#### CT-SEDS Expert Training Follow Up

October 21, 28 and November 4, 2022

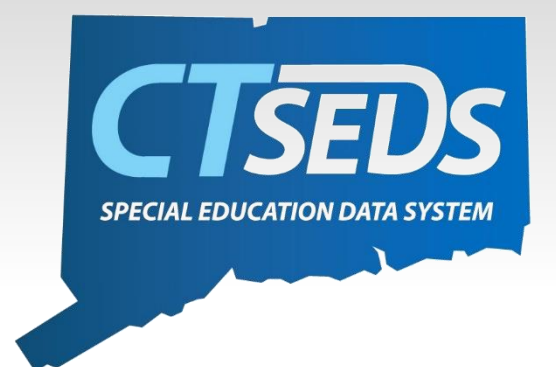

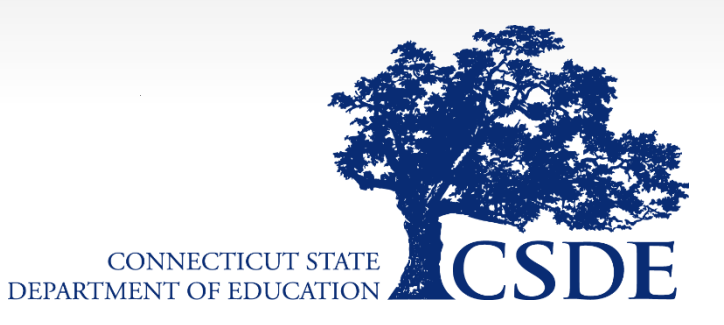

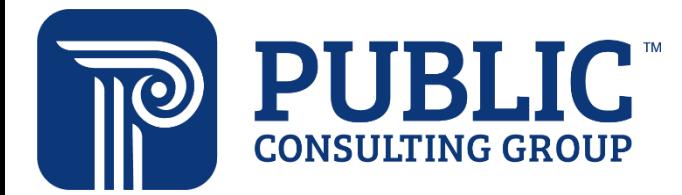

### Training Agenda

- User Types
- Student History/Student Search/Accessing Students
- Manual Event Creation
- Calendars
- Meeting Notice
- **Lunch**
- Referral and Evaluation
- Amendments
- Tiles and Panels
- Translations of Documents
- Reports
- Parent Portal

# Users and User Types

### Two Types of Access

- Aggregate-level access
	- Users who need access to other PSIS enrollment districts
	- Log into AGGREGATE CT-SEDS, then choose PSIS enrollment district

Multiple Enrollment Districts

Schools/ Programs within those multiple enrollment districts

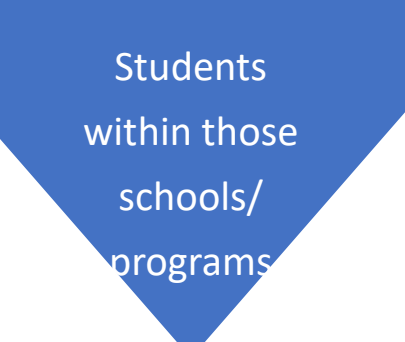

- Site-level access
	- Majority of CT-SEDS users
	- Log into their own PSIS enrollment district site only

#### Own Enrollment District

Schools/ Programs in one enrollment district

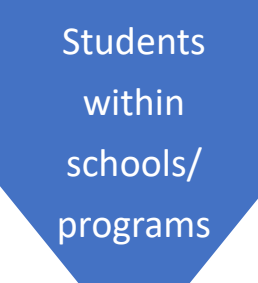

*Current* Possible User Types **User Type** 

**School Personnel** 

**Provider** 

**Aggregate Provider** 

**Special Ed Teacher** 

**Student Team Leader** 

**Aggregate Student Team Leader** 

**Administrator/ Certifier** 

**Administrator (no R/S)** 

**Aggregate Administrator / Certifier** 

**APSEP Aggregate Administrator/Certifier** 

**District IT Administrator** 

**APSEP IT Administrator** 

**OSEP Aggregate Data Manager** 

**OSEP Aggregate District Administrator** 

**OSEP Out of District Site User** 

### Requesting NEW Aggregate Users

- OSEP Aggregate District Administrators/ OSEP Aggregate Data Managers/ RESC Directors will complete the Multi-District User Request Form if:
	- 1) You have a brand new staff member who needs an aggregate account *or* 2) You have a staff member who currently exists only on a local site and needs to be changed to an aggregate user

- Notes:
	- All APSEP Users are Aggregate Users
	- There should be limited numbers of Aggregate Users for Districts only users who need access to students enrolled in other PSIS

### Updating Aggregate User Information

- Submit a Ticket inside CT-SEDS if:
	- An Aggregate User Needs a Password Reset
		- Please do NOT reset an Aggregate User's password on a local site
		- Please only submit 1 ticket inside CT-SEDS we have had cases where users submitted a ticket in CT-SEDS, a ticket to the RESC help desk, and E-mails causing the password to be reset multiple times and lock the user out!
	- An OSEP Aggregate Administrator or Data Manager can request an Aggregate User's access to an additional site.
		- Please submit a ticket inside CT-SEDS and include a student SASID that the user needs access to in the other site

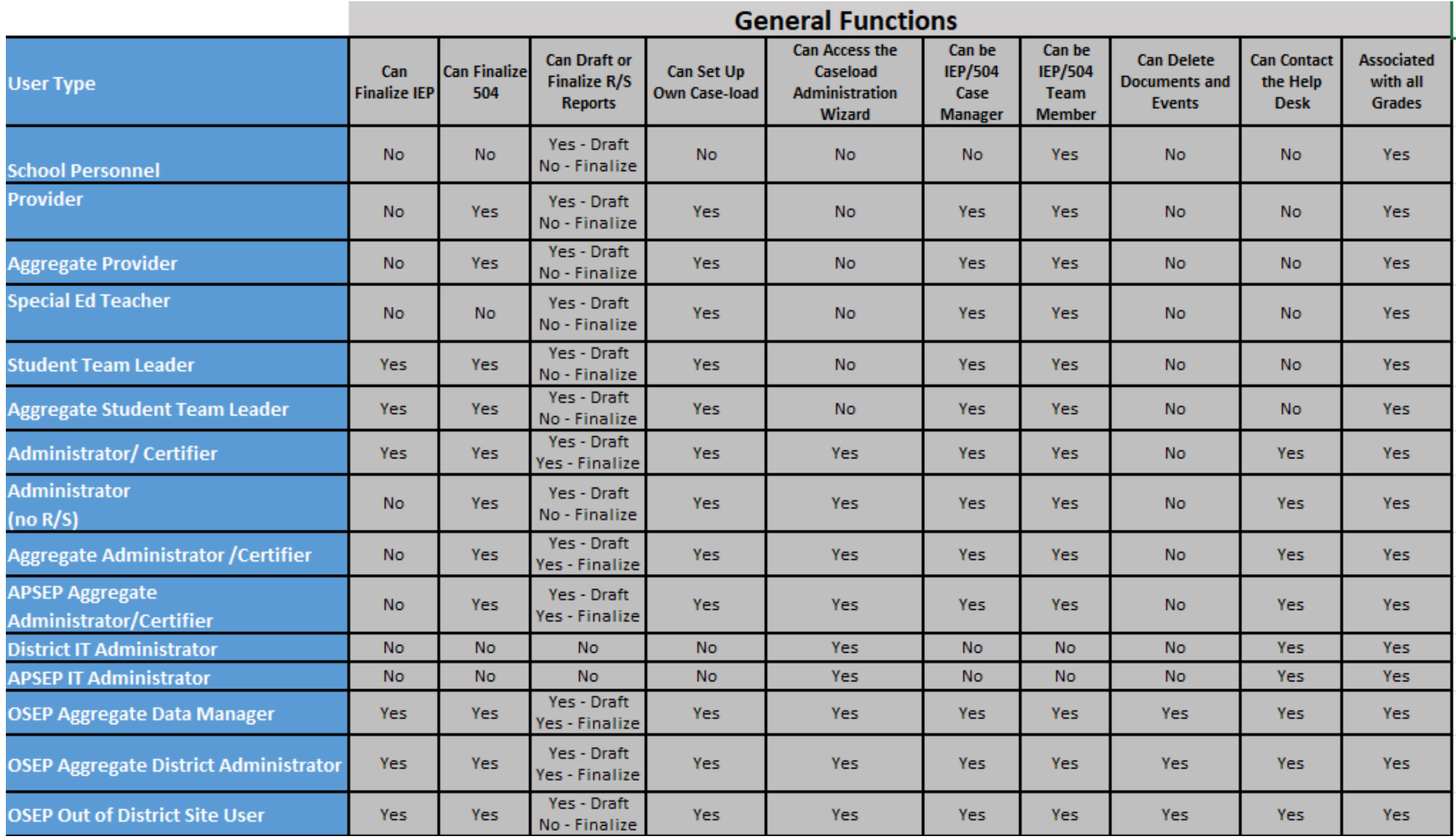

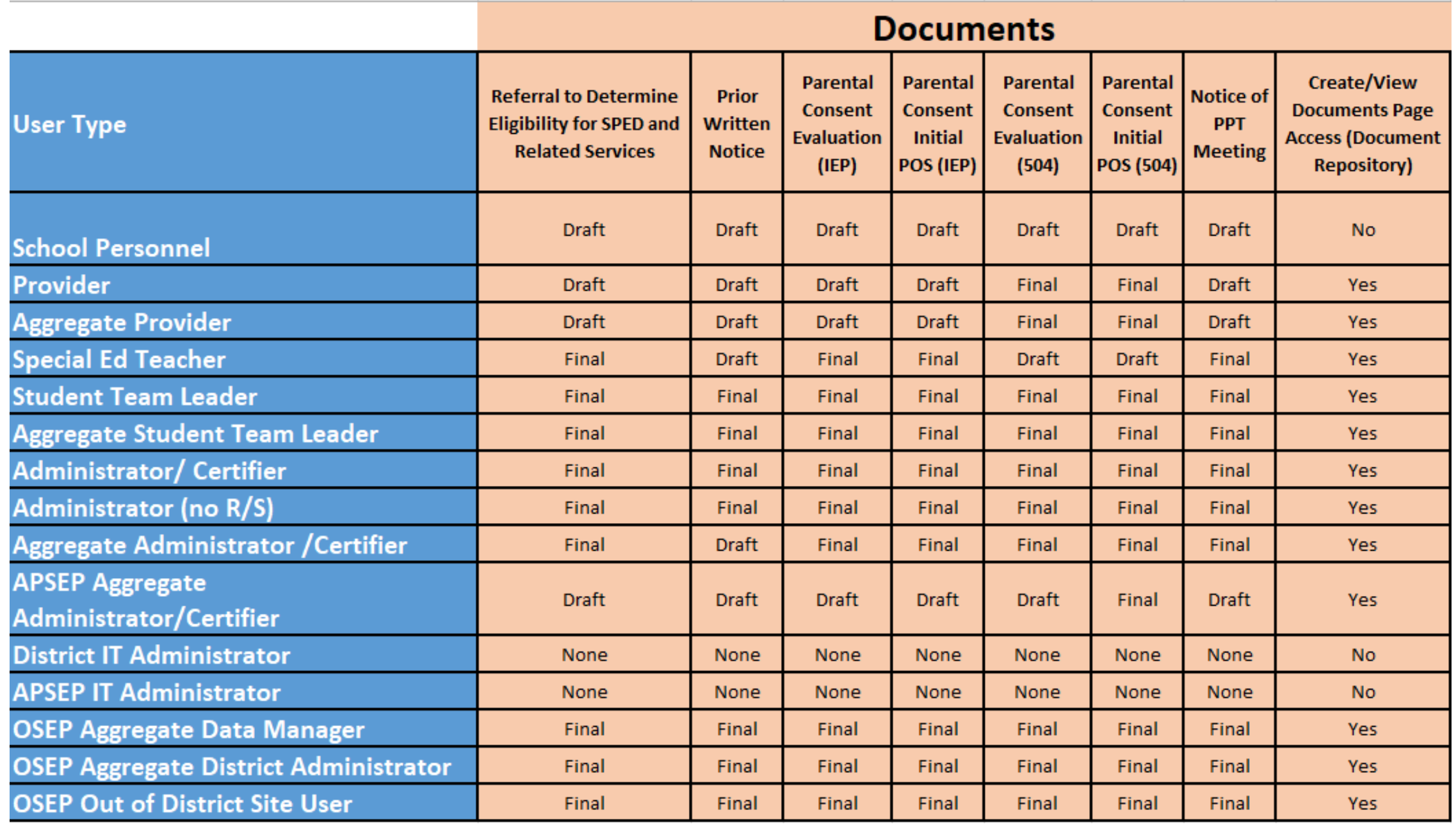

Connecticut Special Education Data System CT-SEDS

#### **Viewing Students**

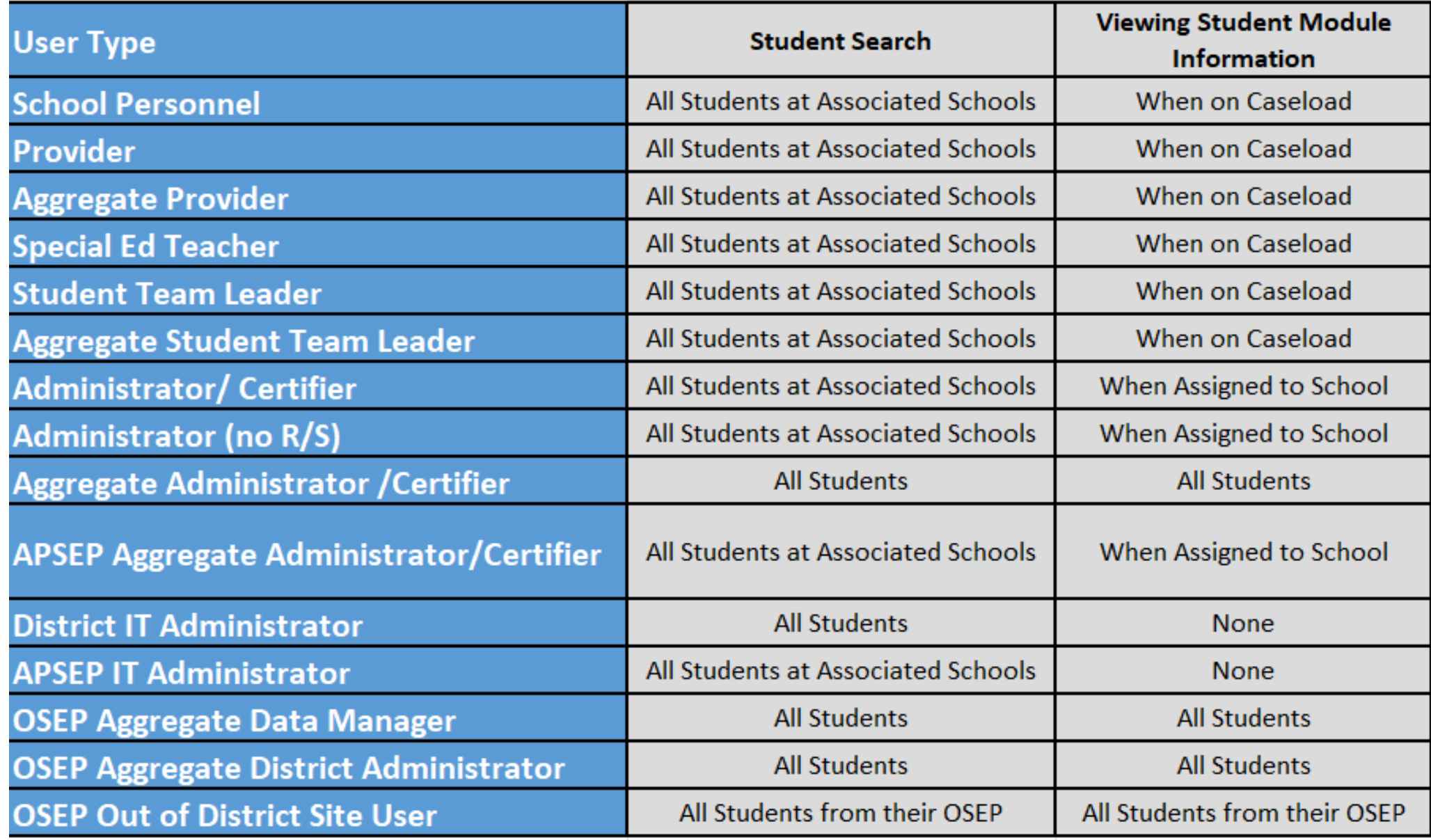

#### New info to chart

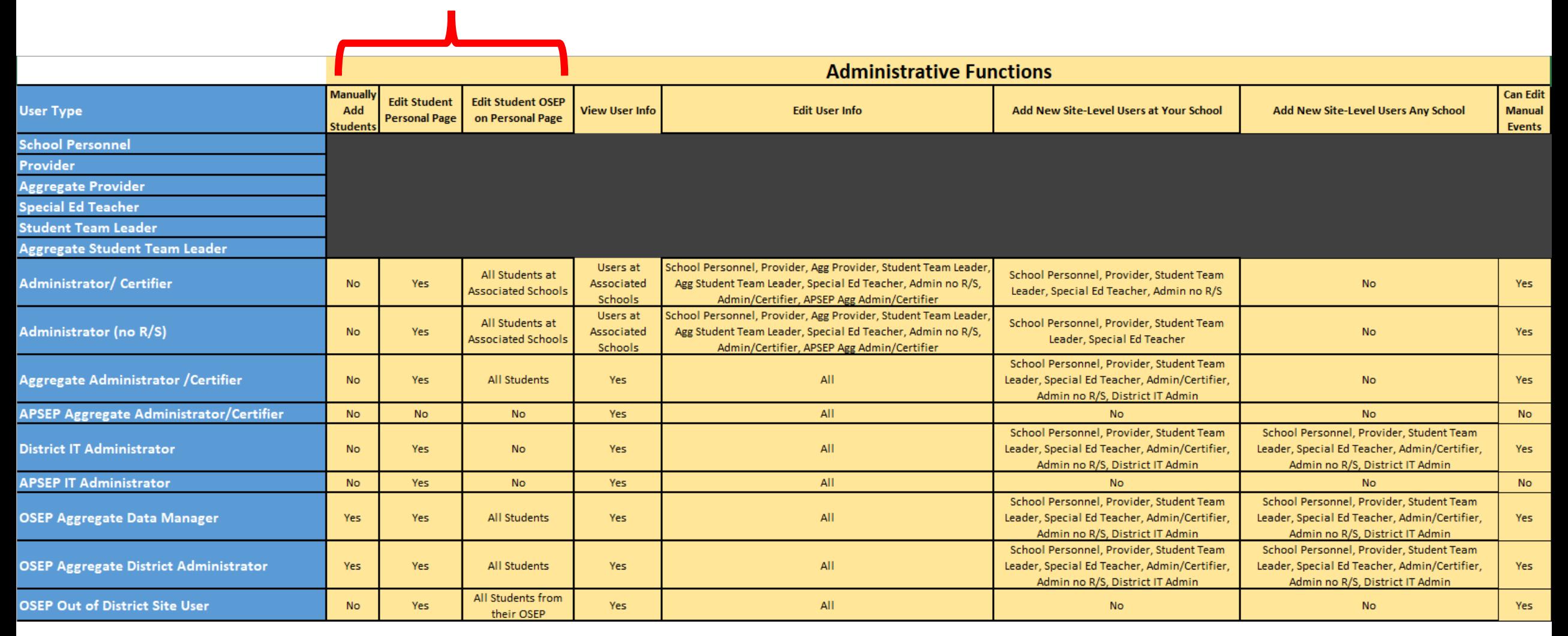

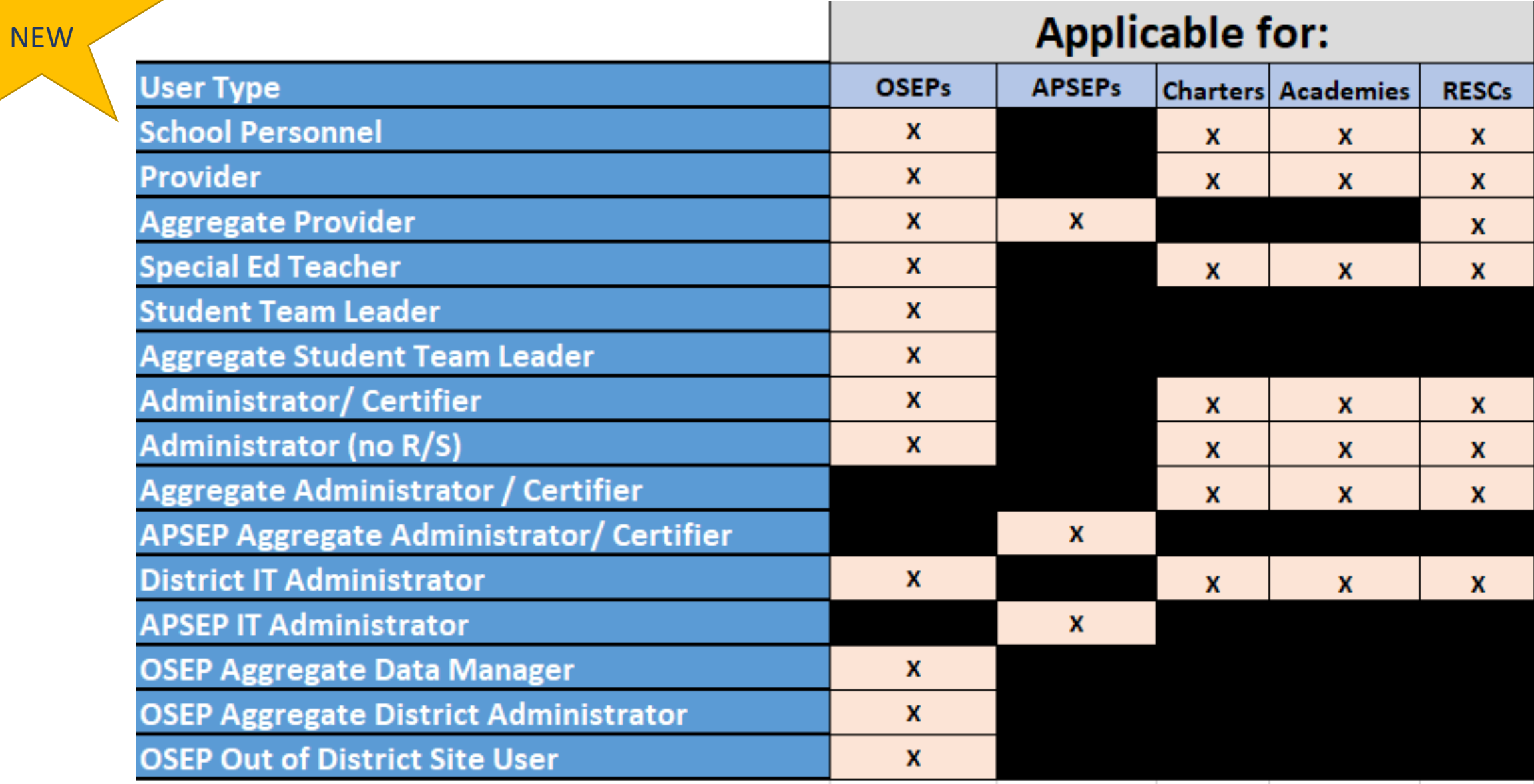

### Manage Users

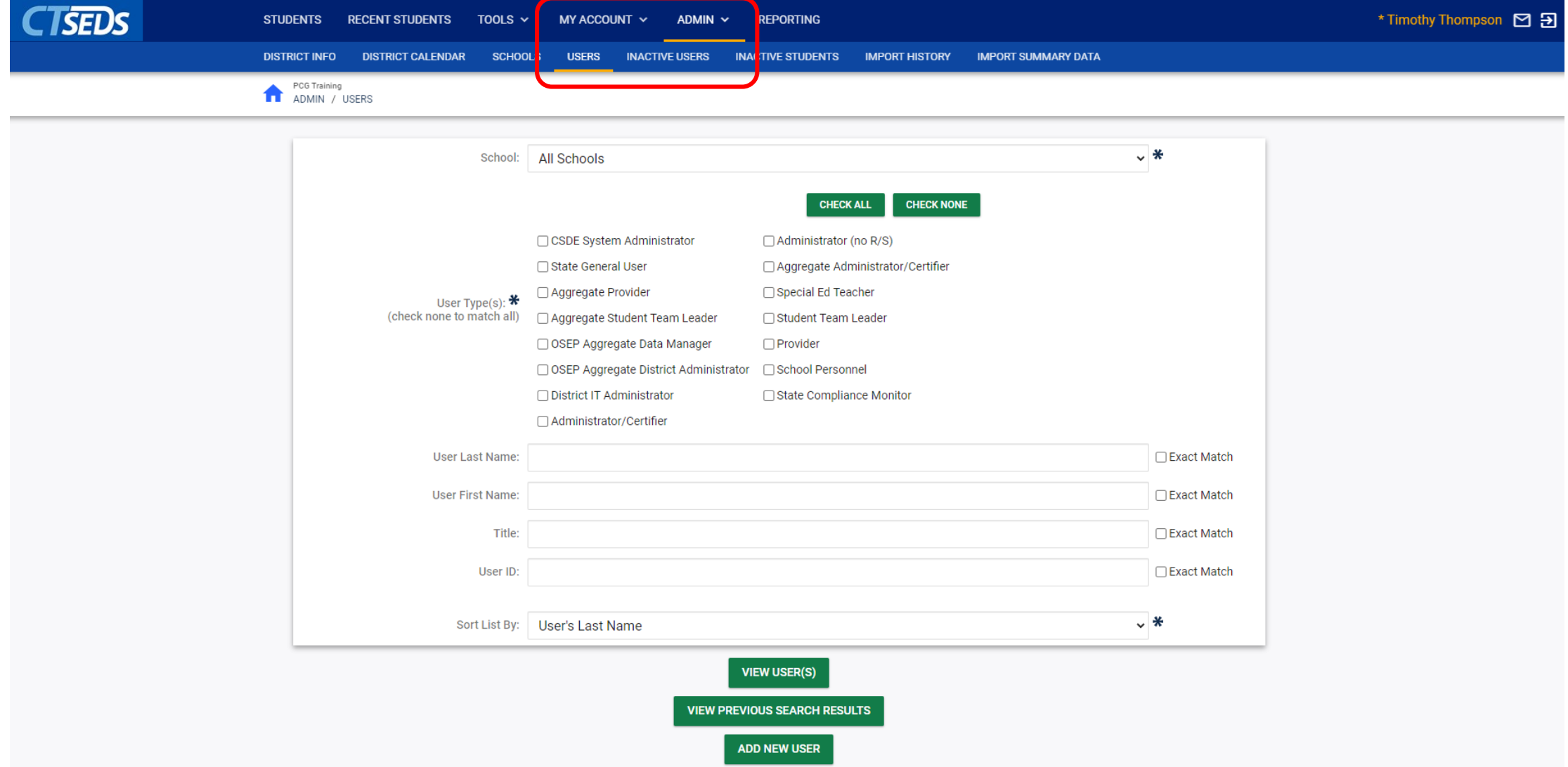

### Manage Users

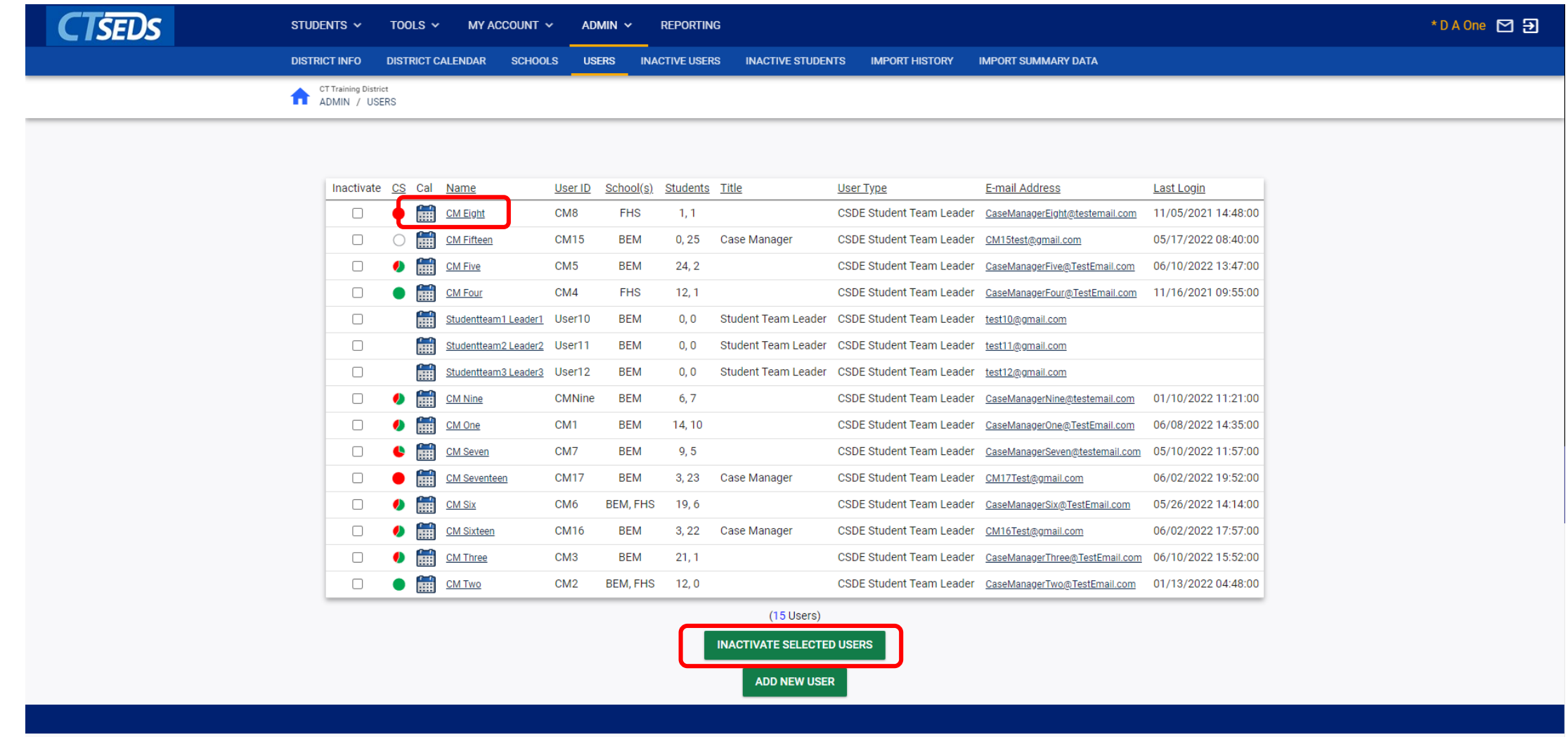

### User Profile Page

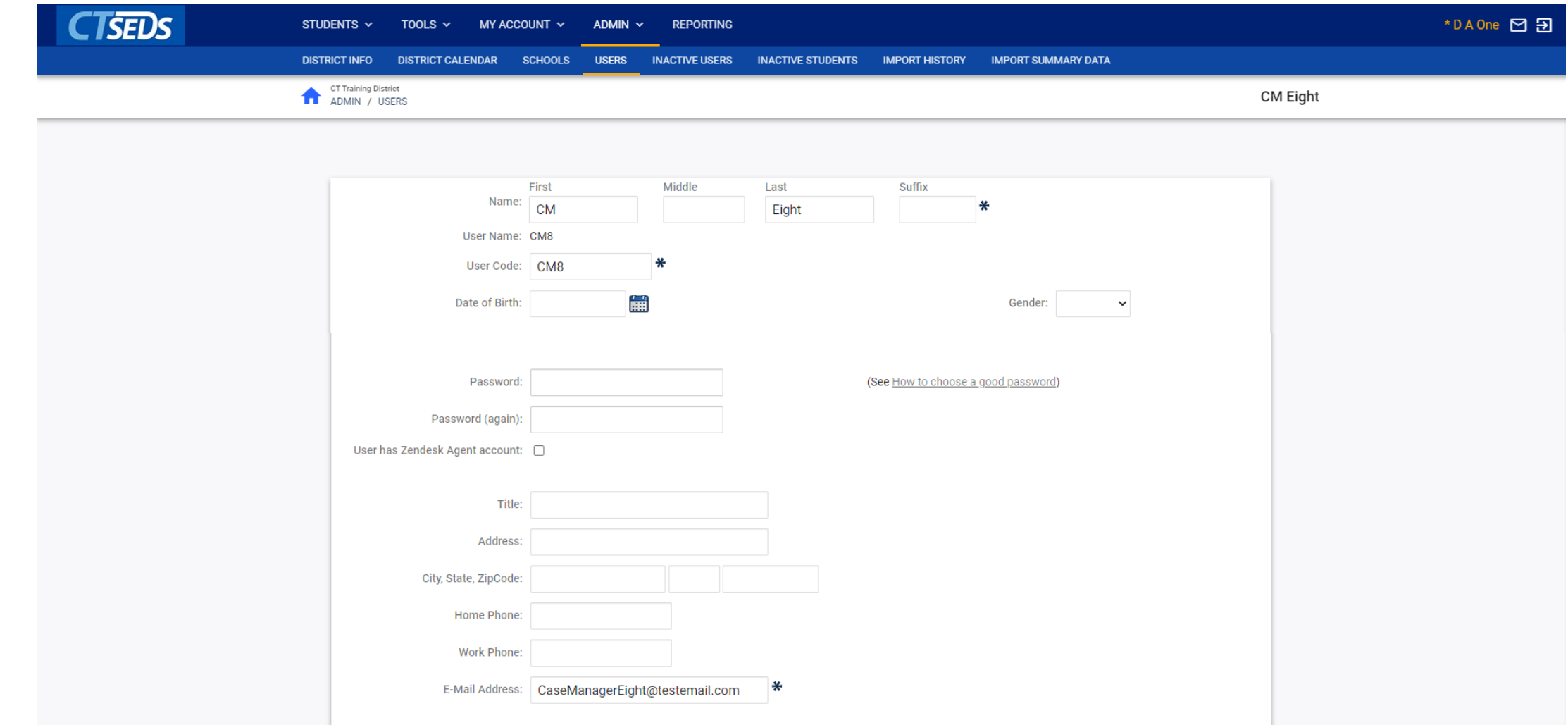

### Assigning Users to Schools

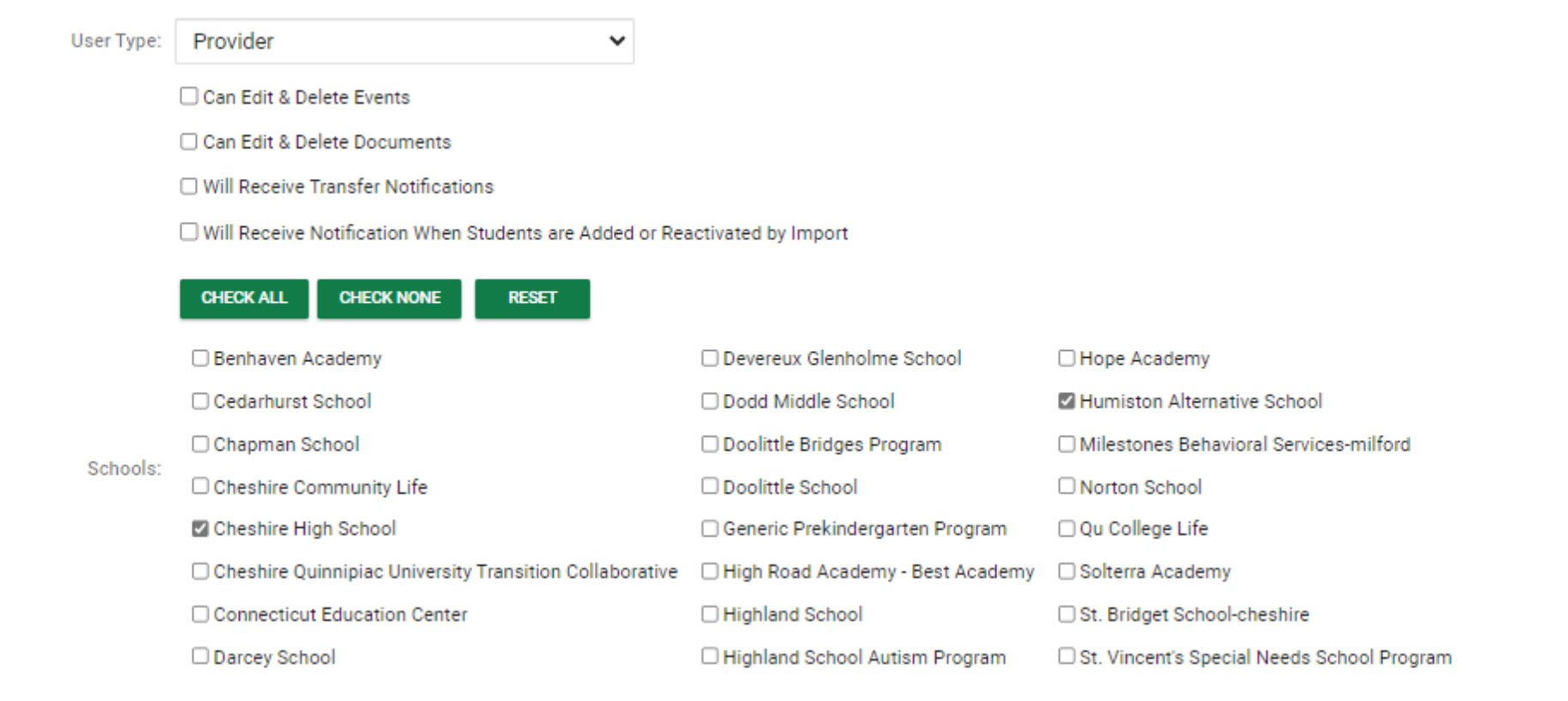

### Do Not Select OSEP District in Home Site

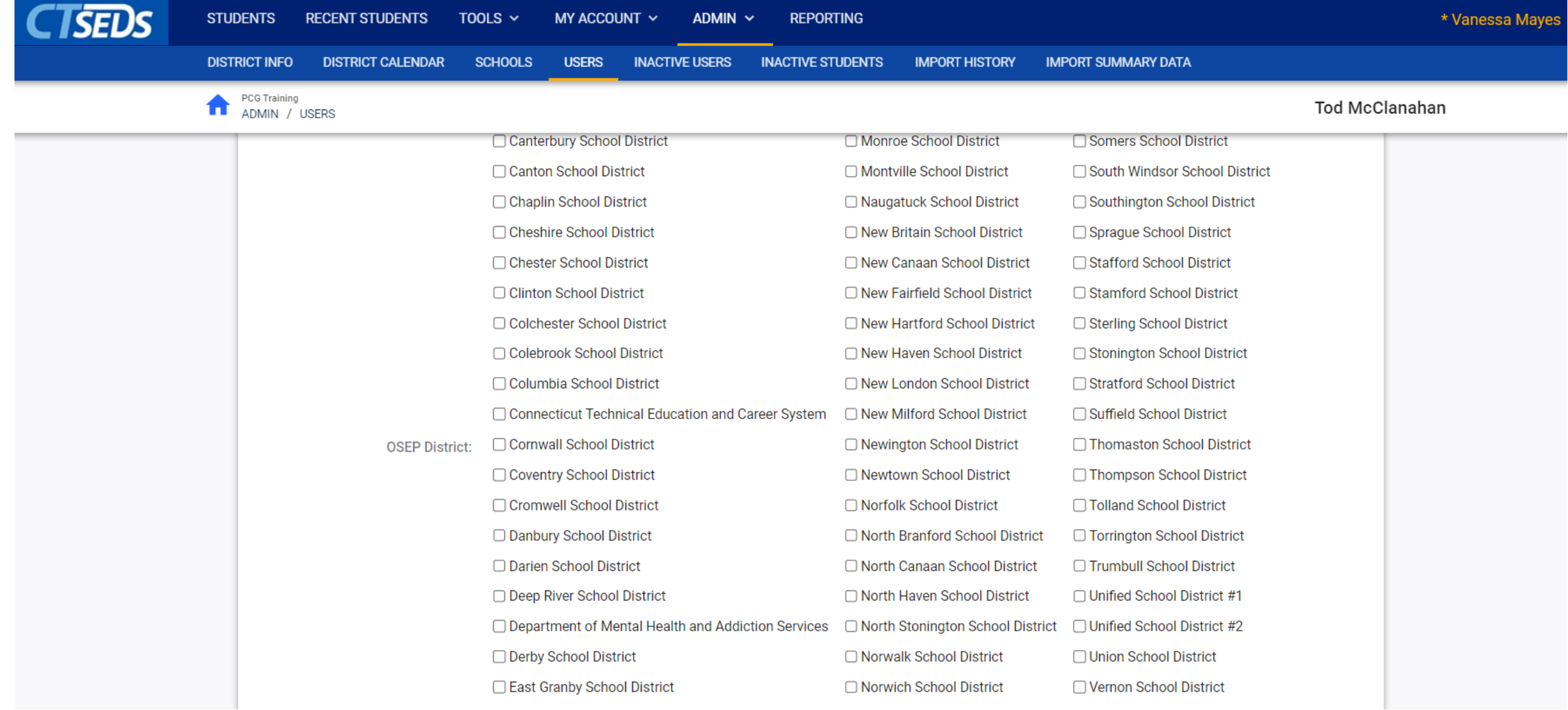

### User Profile Page

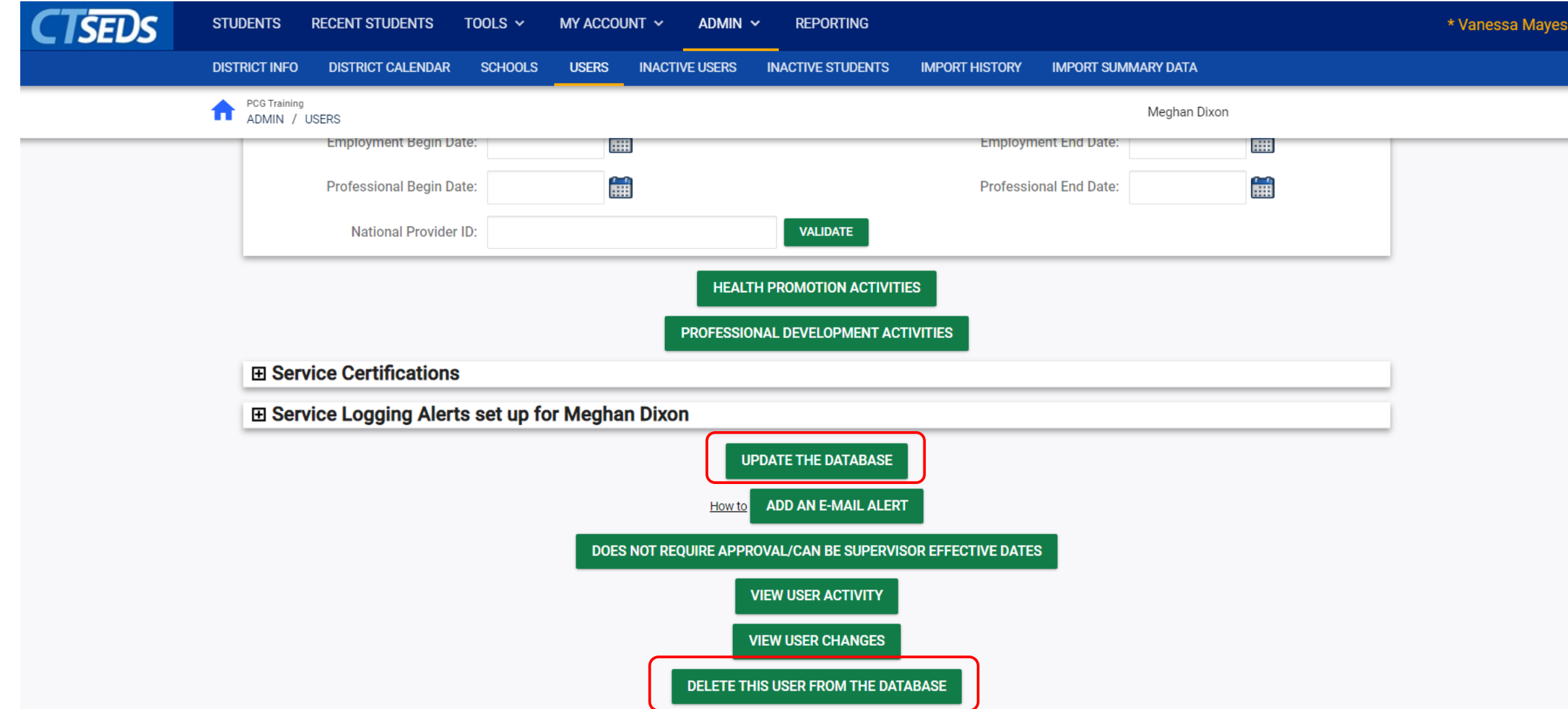

### Adding Users

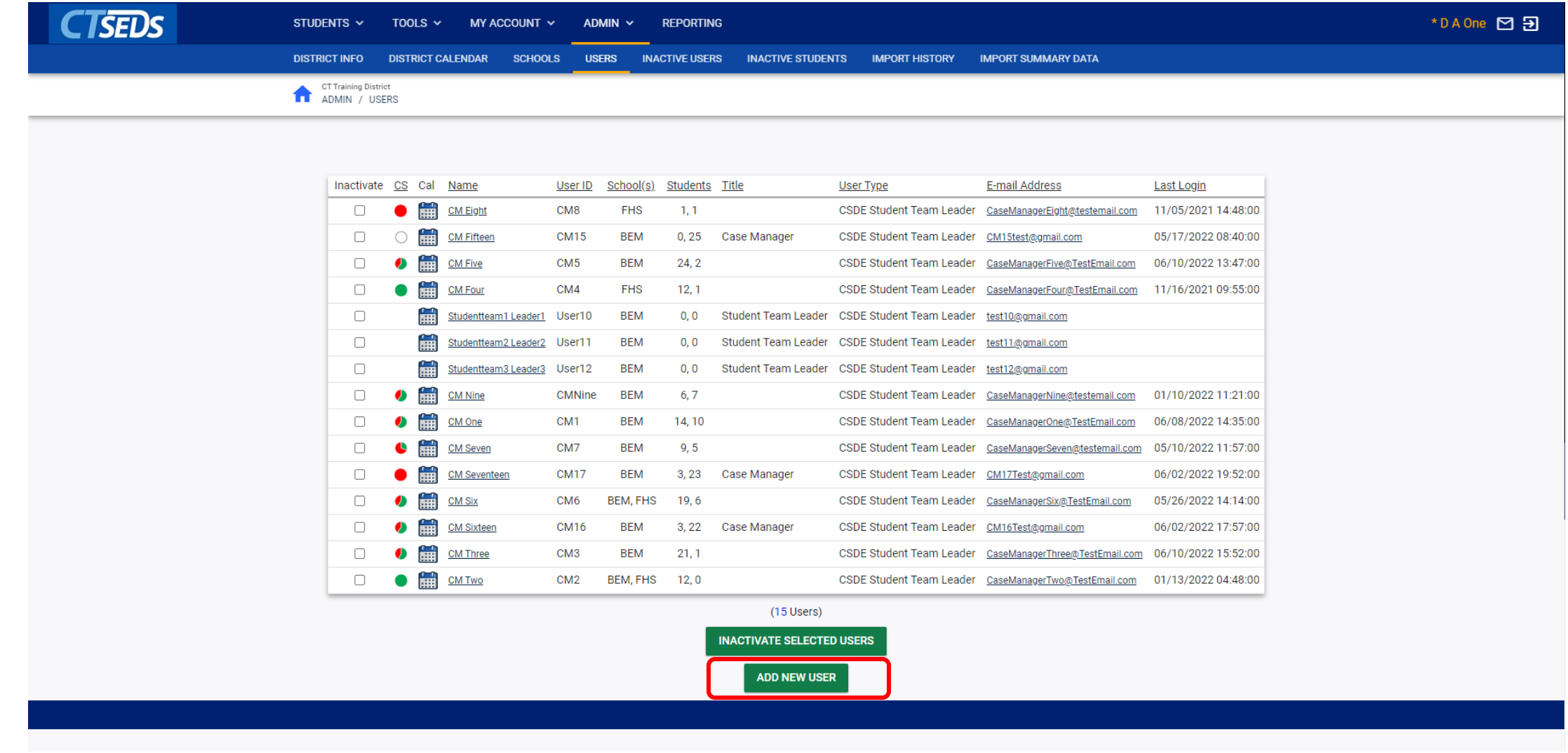

### Adding Users

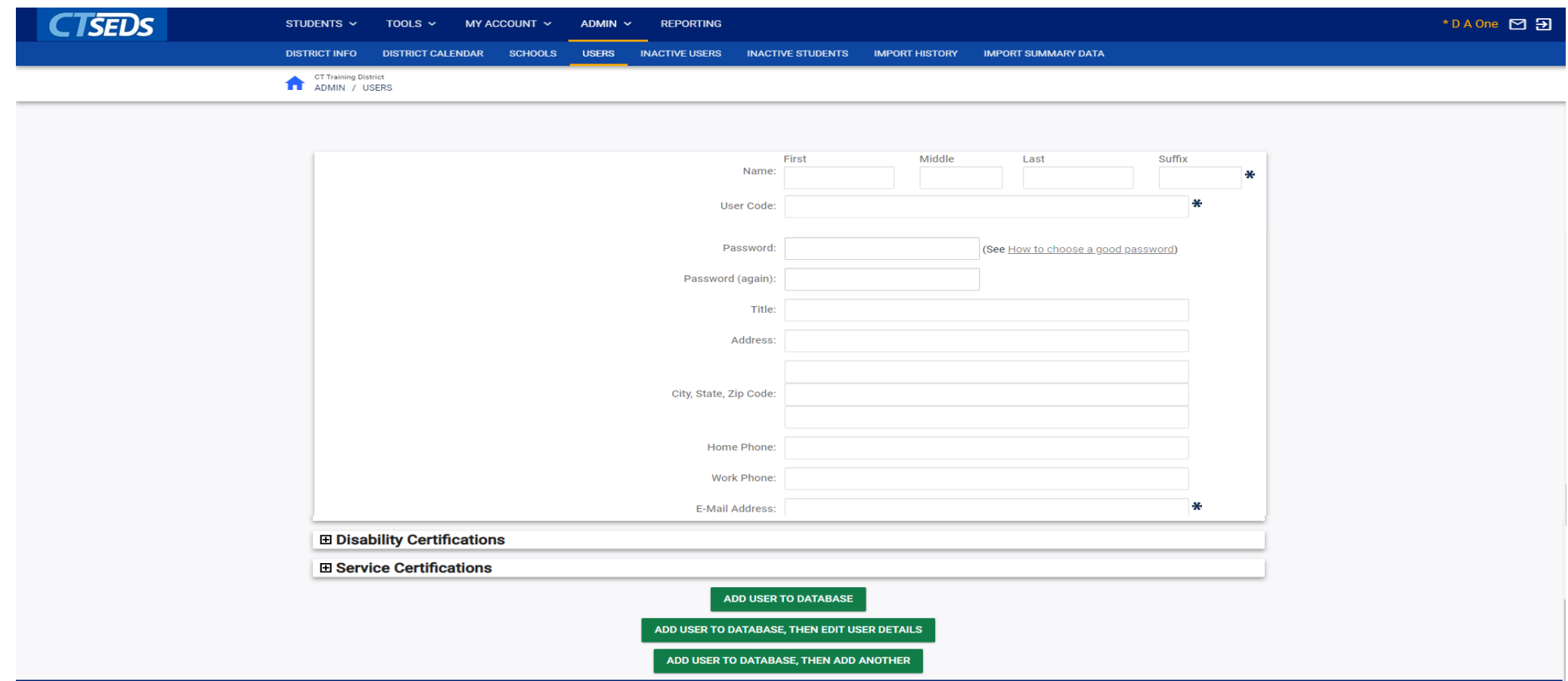

User Codes: User's First Initial, the First three digits of District Code, and Last Name

APSEP User Codes: User's First Initial, AP1, and Last Name

# Student Search/Accessing Students/Student History

# Accessing Students - Troubleshooting

#### o Confirm the student is in the site.

- o Check that the Student is set up appropriately in PSIS
- o Confirm that other users can see the student.

o If User Type needs to be assigned to a Caseload to see student information, verify the user is on the student's caseload on the Student's Team Page or in the Caseload Wizard User Types that need to be assigned to Caseloads are

- o School Personnel
- o Provider
- o Aggregate Provider
- o Student Team Leader
- o Aggregate Student Team Leader

 $\circ$  If User Type needs to be assigned to Schools, verify the user is associated to the student's school on their User Profile Page. User Types that need to be associated to Schools are

- o School Personnel
- o Provider
- o Aggregate Provider
- o Student Team Leader
- o Aggregate Student Team Leader
- o APSEP Aggregate
	- Administrator/Certifier
- o Administrator/Certifier
- o Administrator no RS,
- o APSEP IT Administrator

- o If the user is in their **Home District Site**, check if their own OSEP district box is checked on the User Profile Page – **NO OSEPs should be checked.** The OSEP checkbox is a filter that prevents a user from seeing any student that does not have the same OSEP set.
	- *Example = Hartford Aggregate User with Hartford Site Email Address – no OSEP should be checked (it will act as a filter). When in an Out of District site, ex. Waterbury, should have Hartford OSEP checked.*

o If the user is an Aggregate User **NOT** on their Home District site, make sure that the student is assigned to the appropriate OSEP on their Personal Info Page and that the User has the appropriate OSEP checked on their User Profile Page

■ *Example = Hartford Aggregate User on the Waterbury site – SHOULD have the OSEP Hartford checked on the User Profile Page and the student needs to have the Hartford OSEP set on their Personal Info Page*

## Student Search

### CT-SEDS Home Page

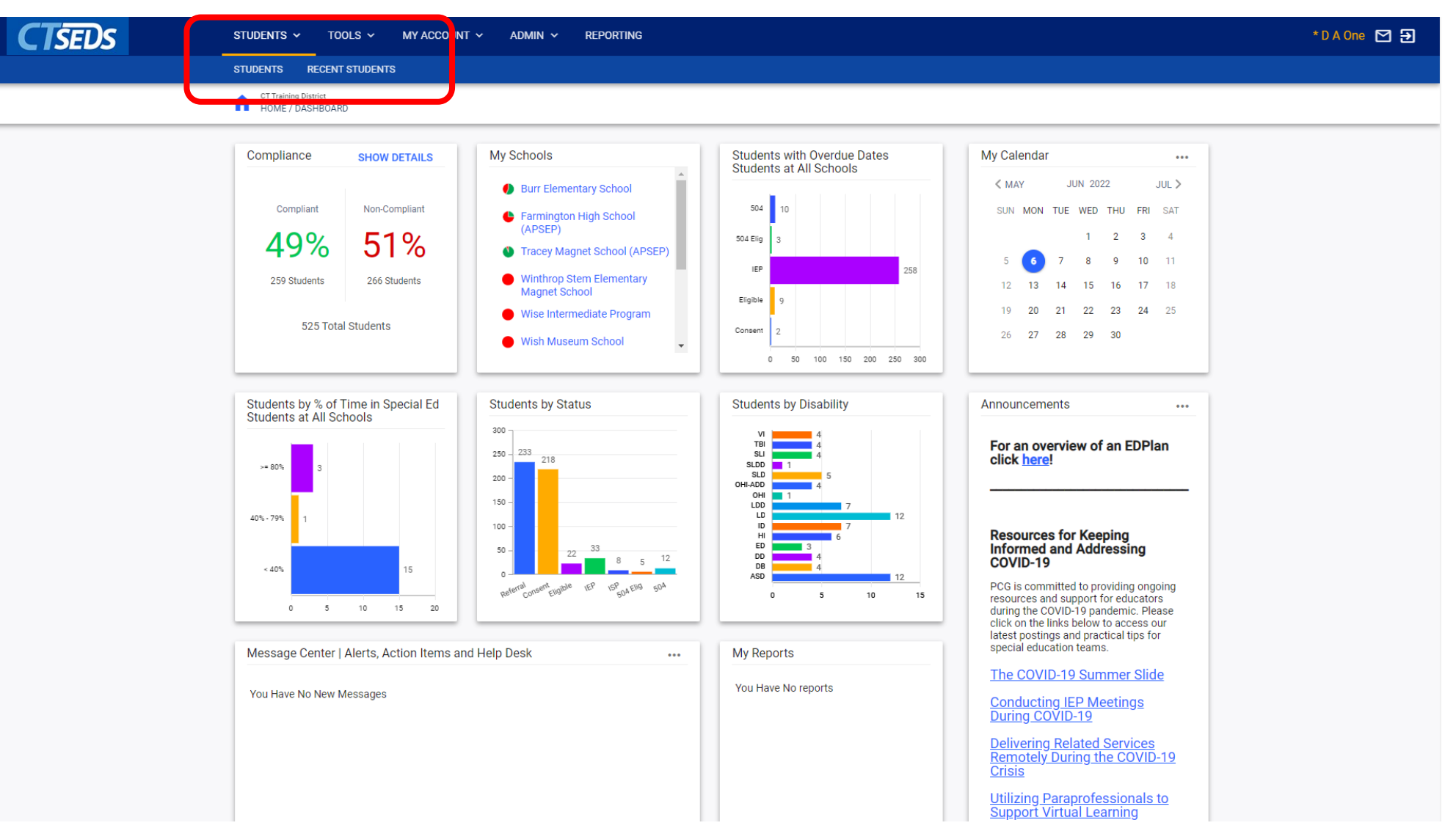

### Student Search

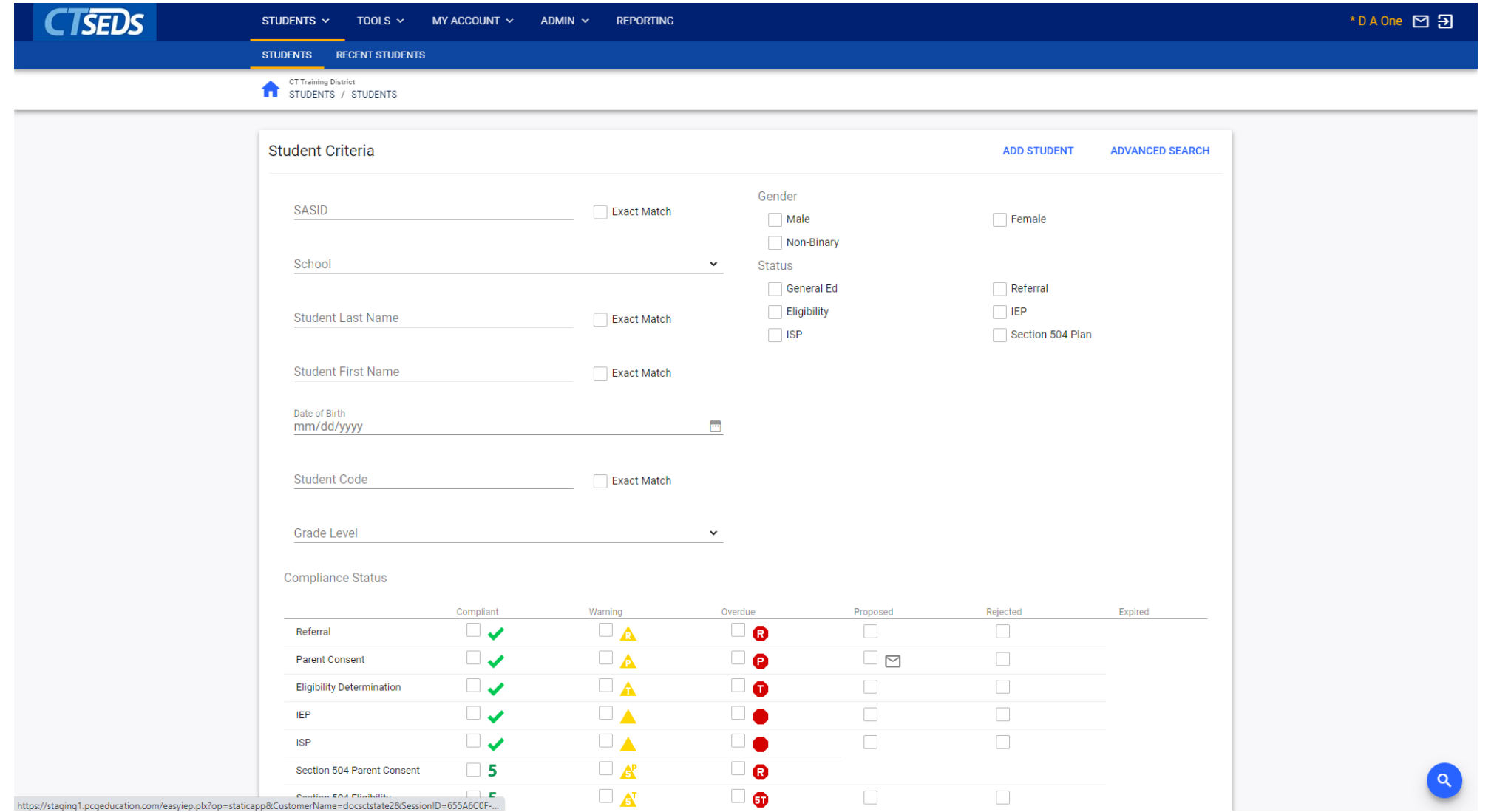

### Student Search Results

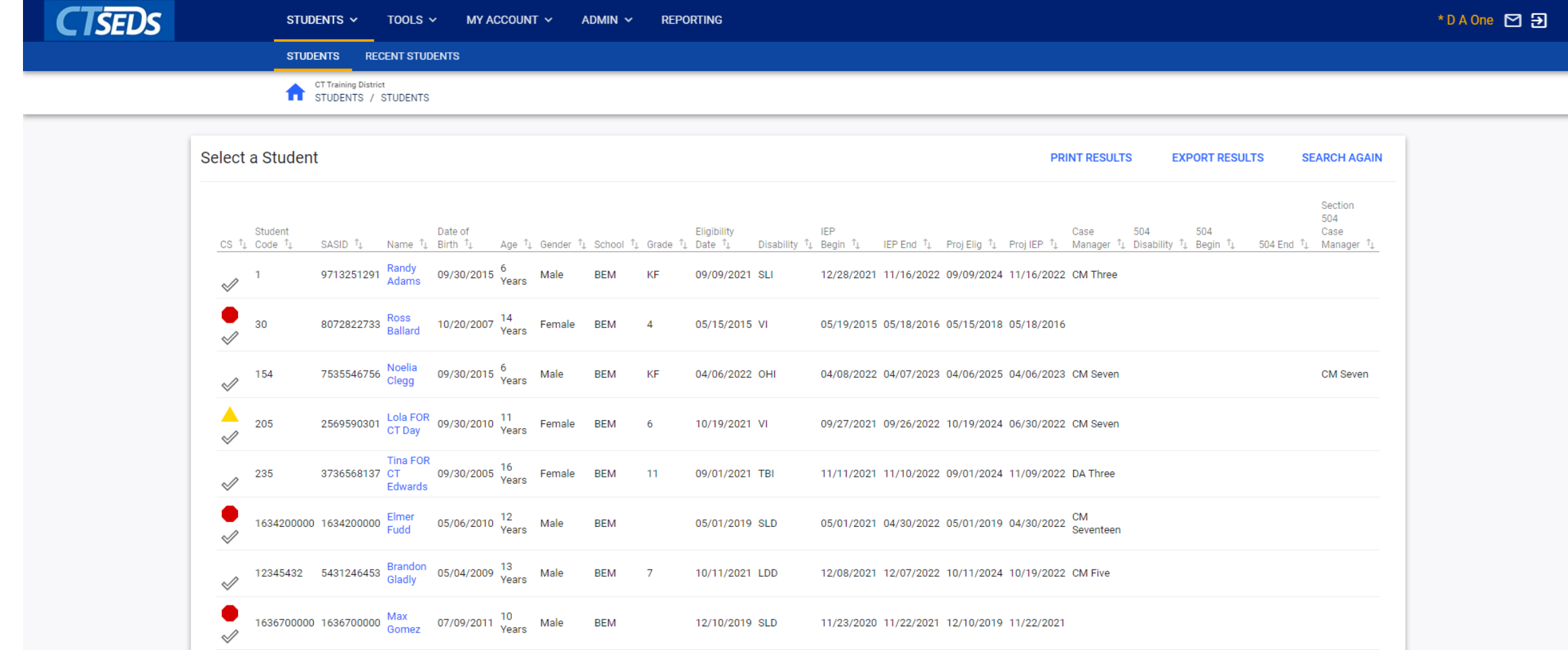

### Advanced Student Search

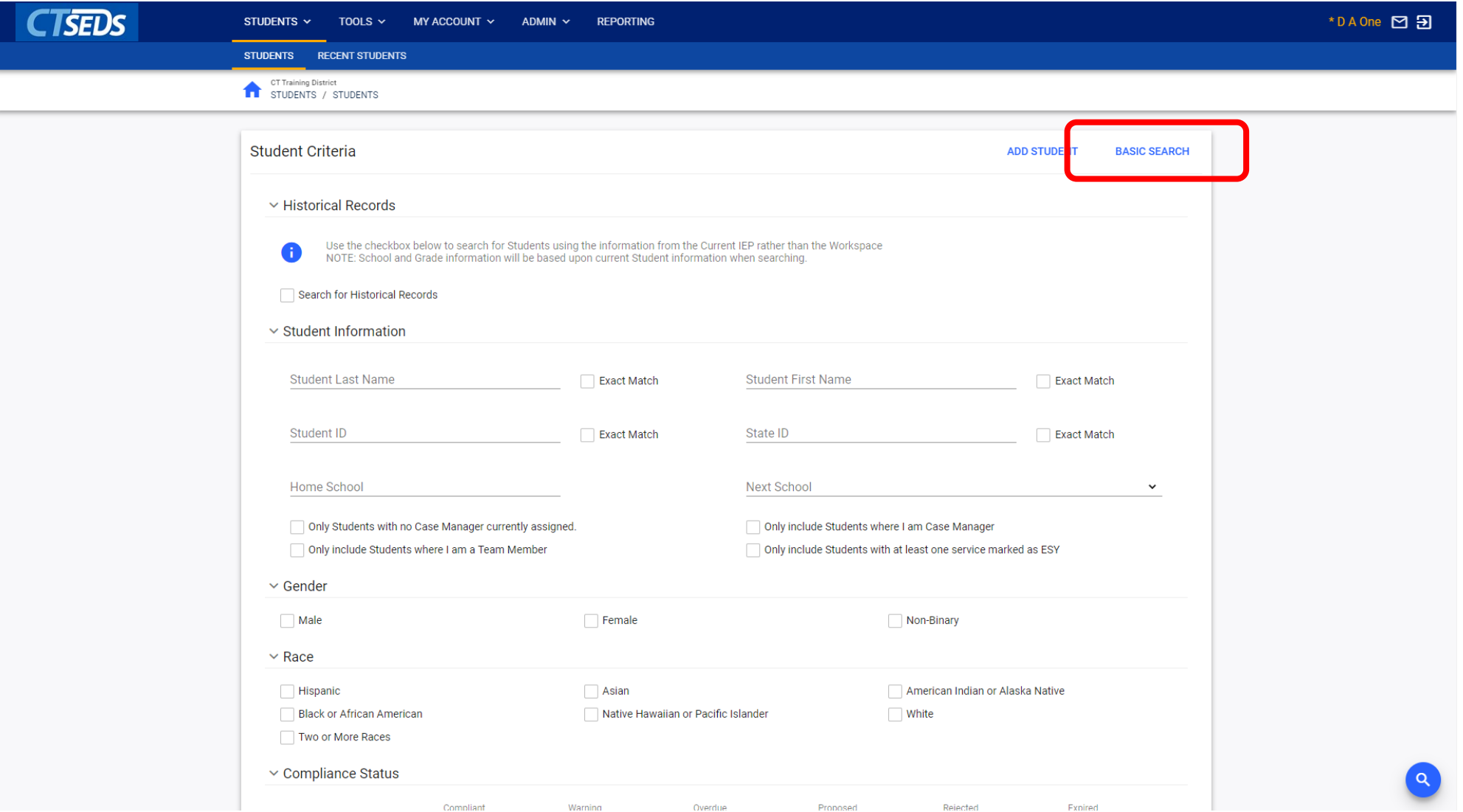

### Advanced Search

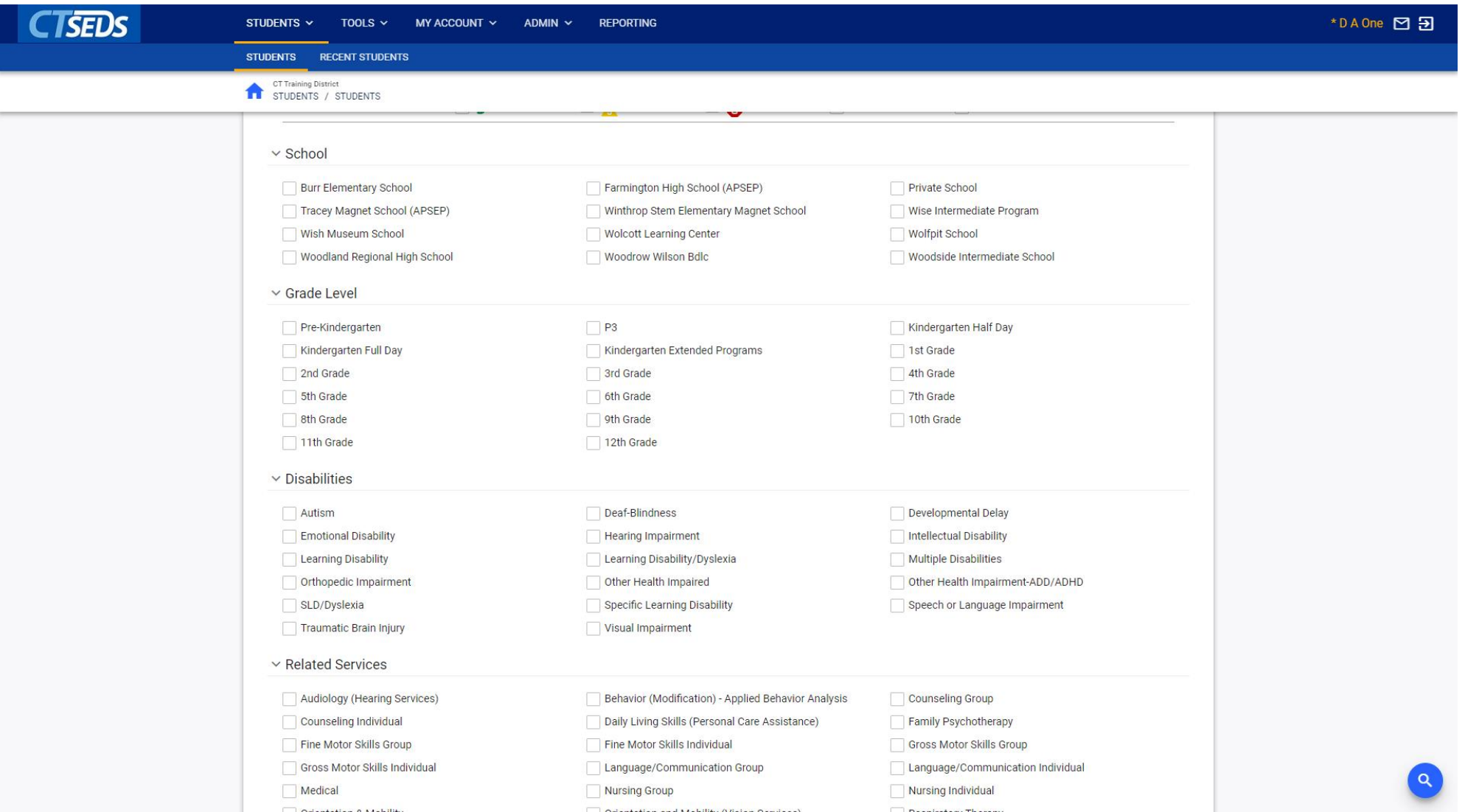

### Student Transfers

When PSIS sends a student record that contains a district exit, there are three possible outcomes.

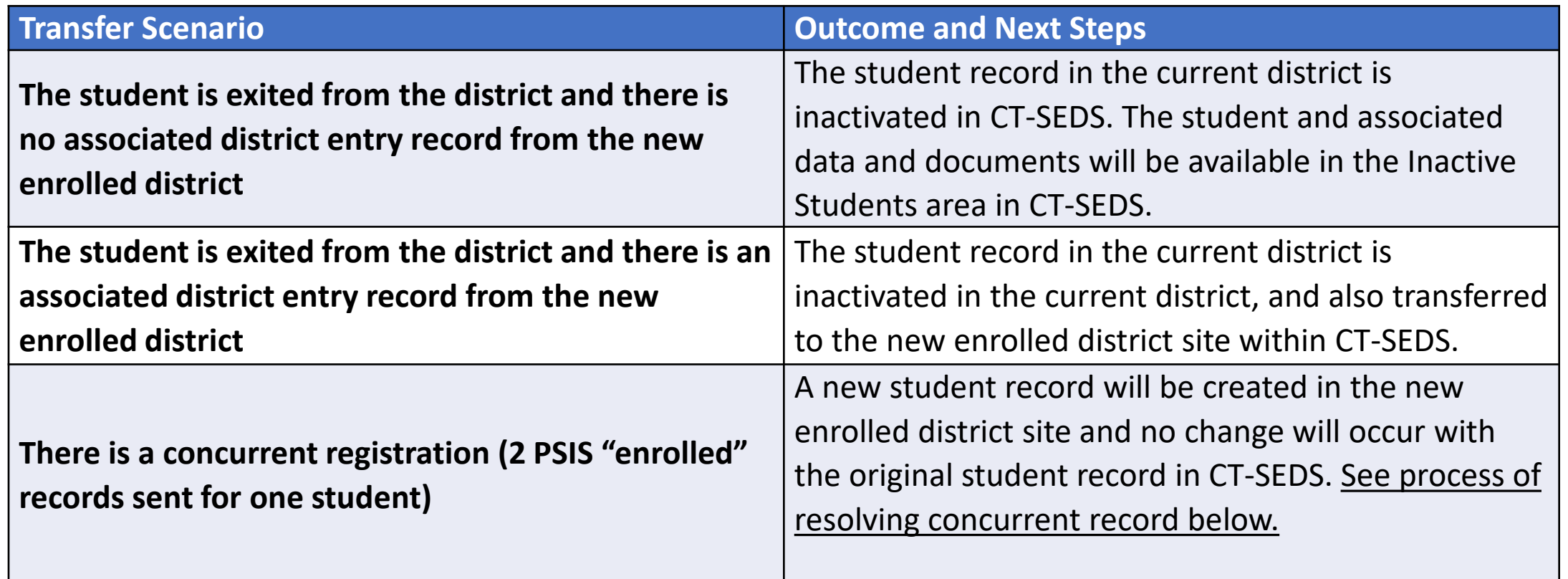

### Resolving Concurrent Registrations in CT-SEDS

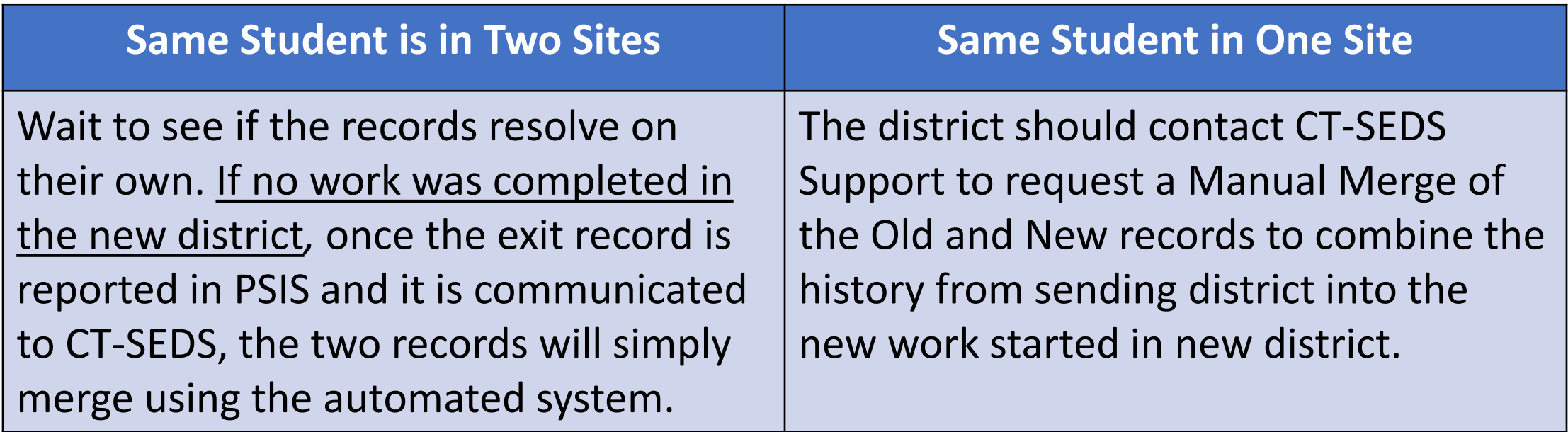

# Student History
#### PCG Training **11** STUDENTS / ADMIN / STUDENT HISTORY

#### Nicole Festa 1104868705 | Connecticut Public School

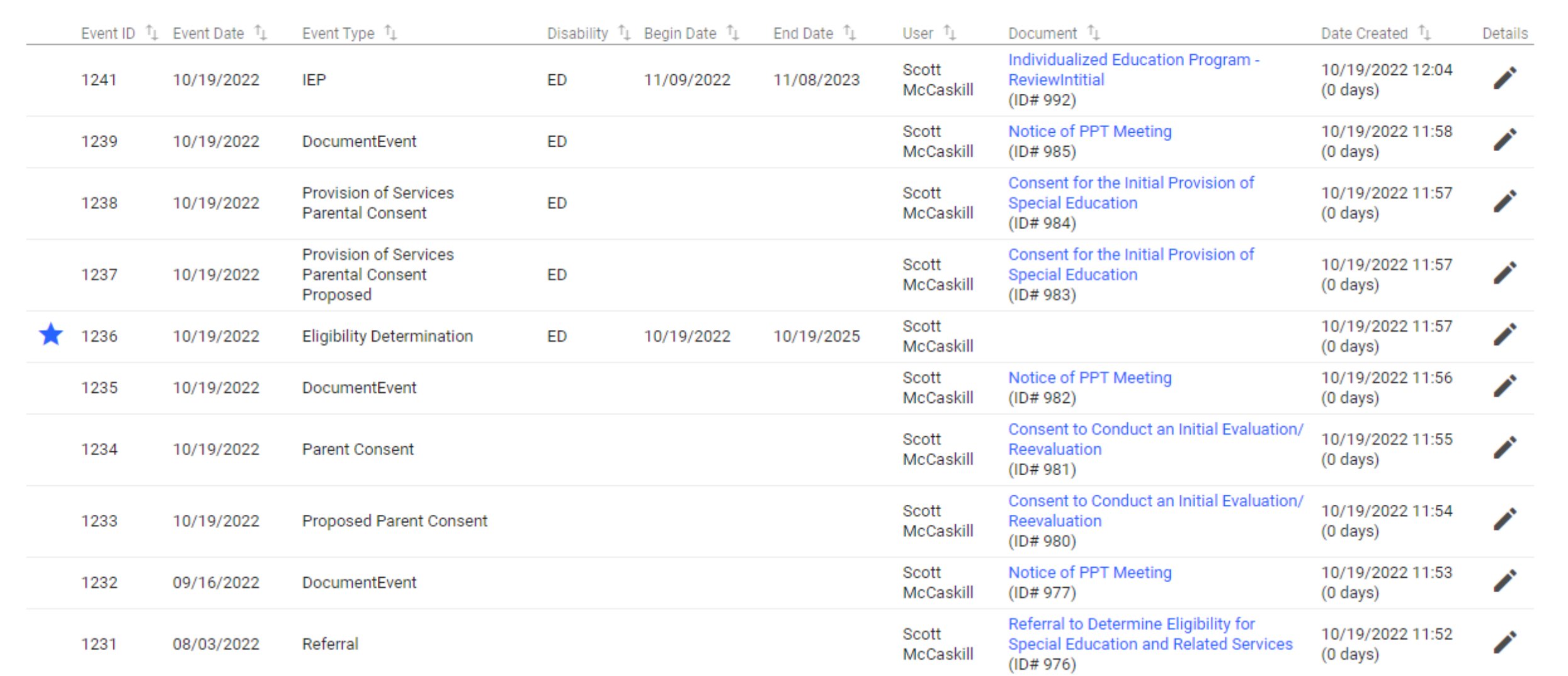

## Manual Event Creation

### Manual Event Creation

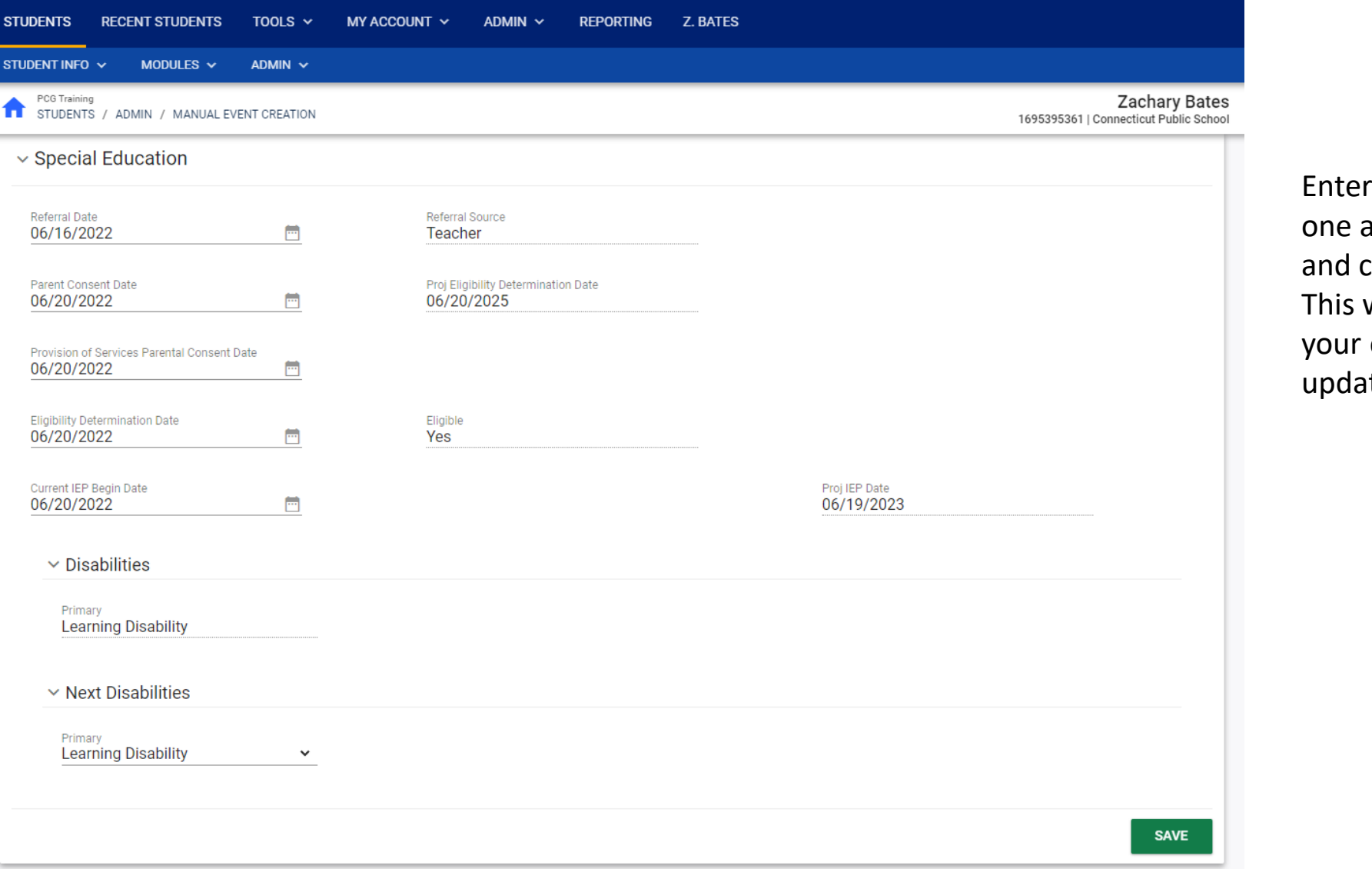

**Tip!** each event at a time click Save. will ensure event is ted.

## 10 Minute Break

# Calendar Management and Reporting Periods

## District Calendar

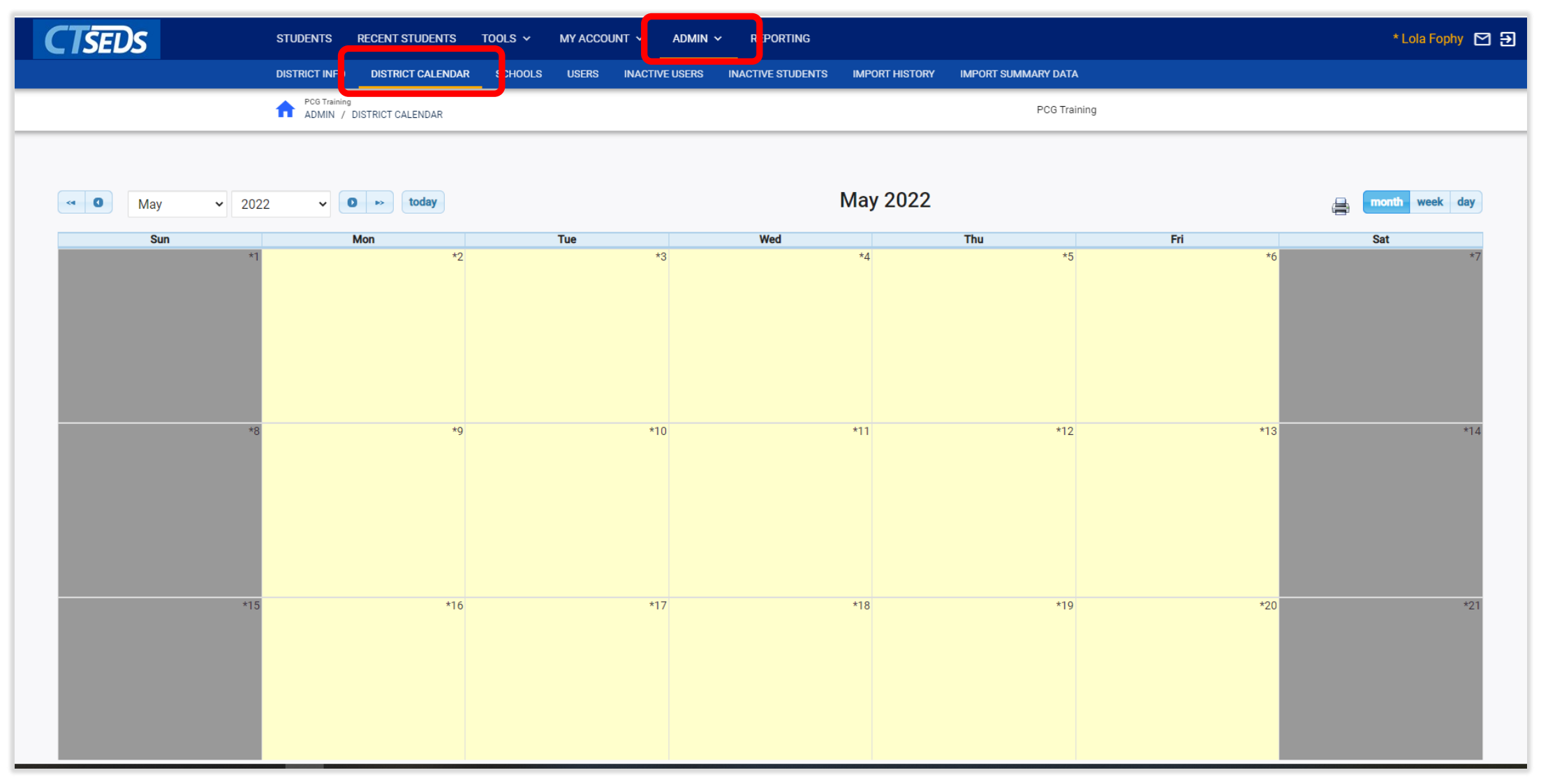

### District Calendar

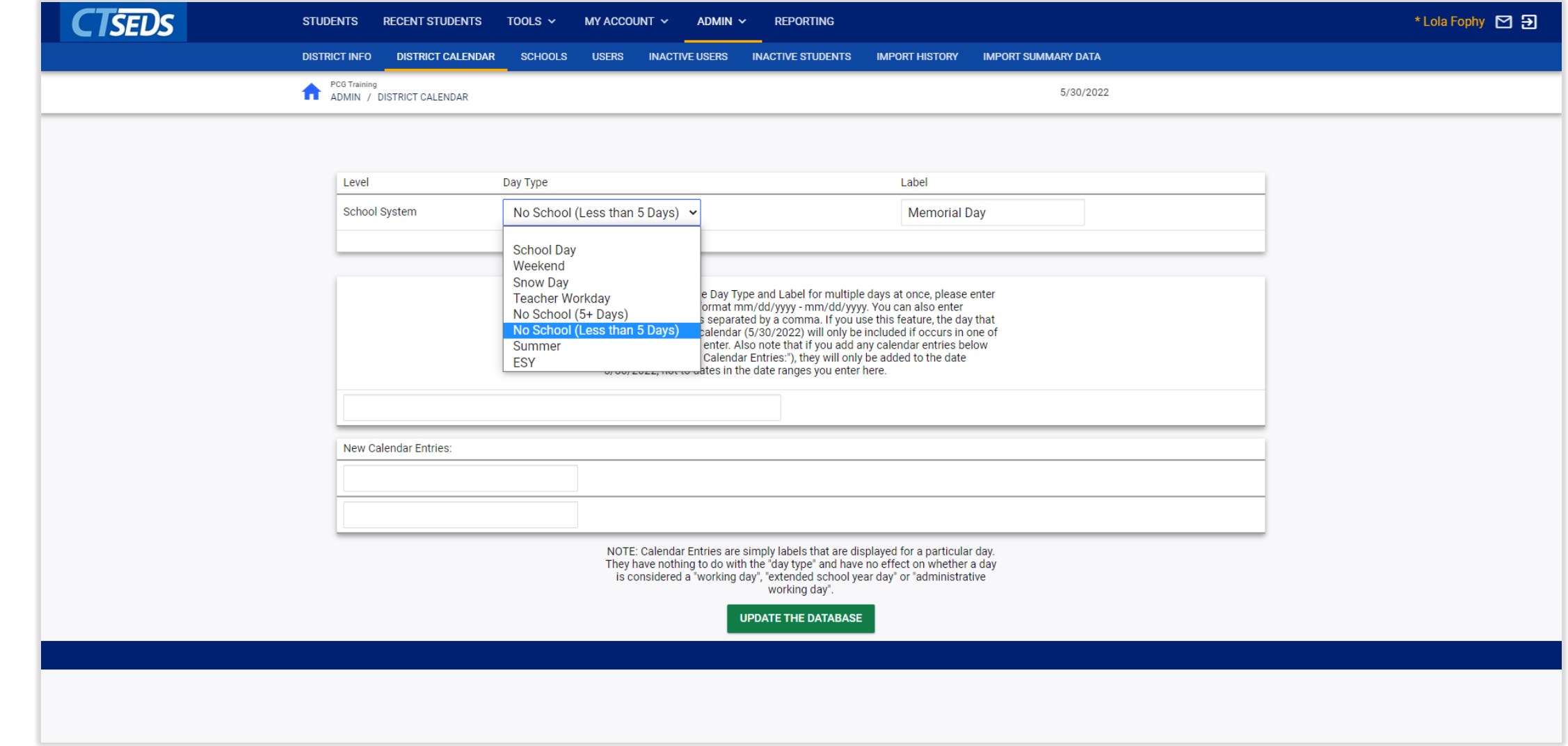

### District Calendar

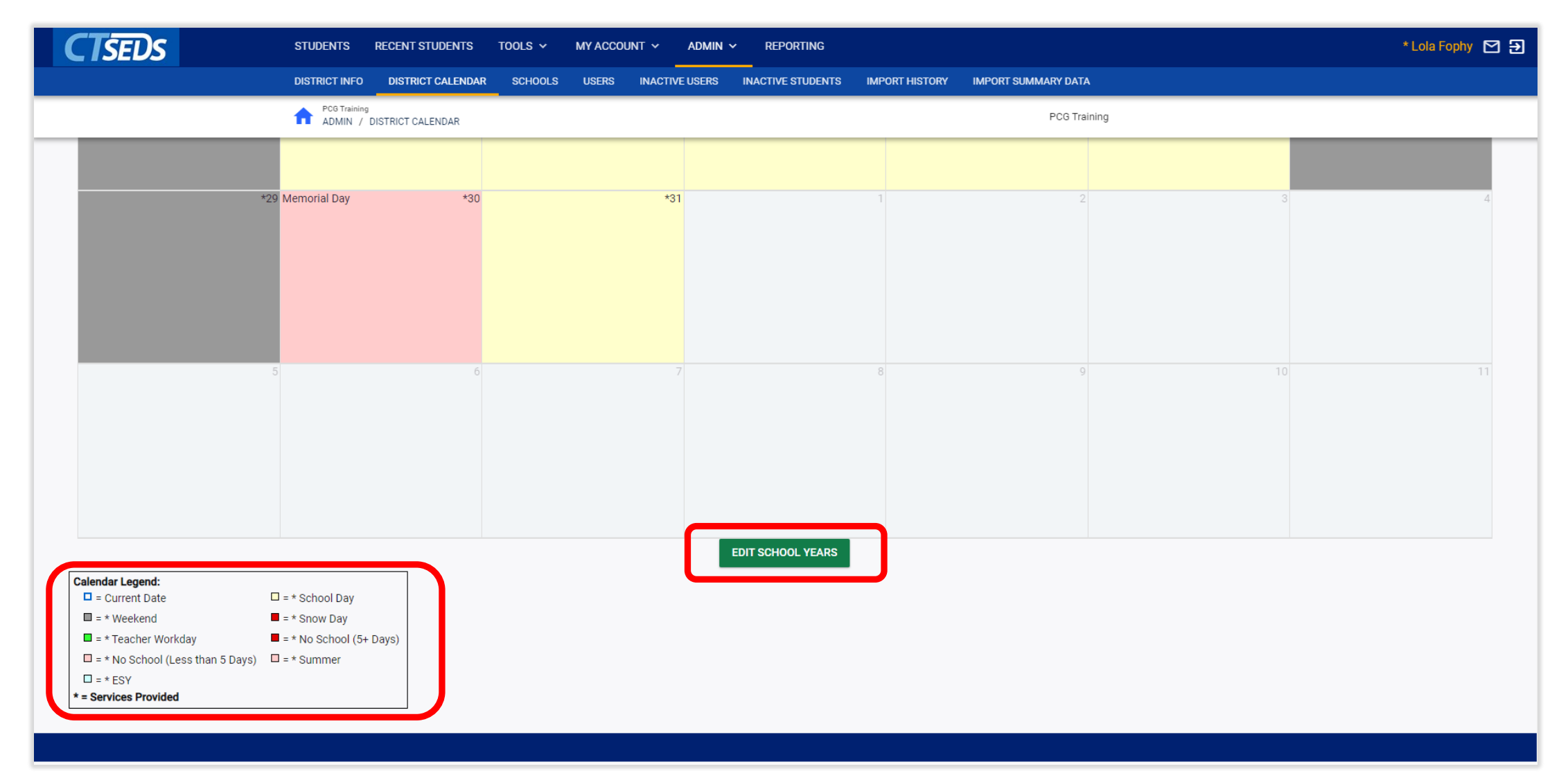

### Edit School Years

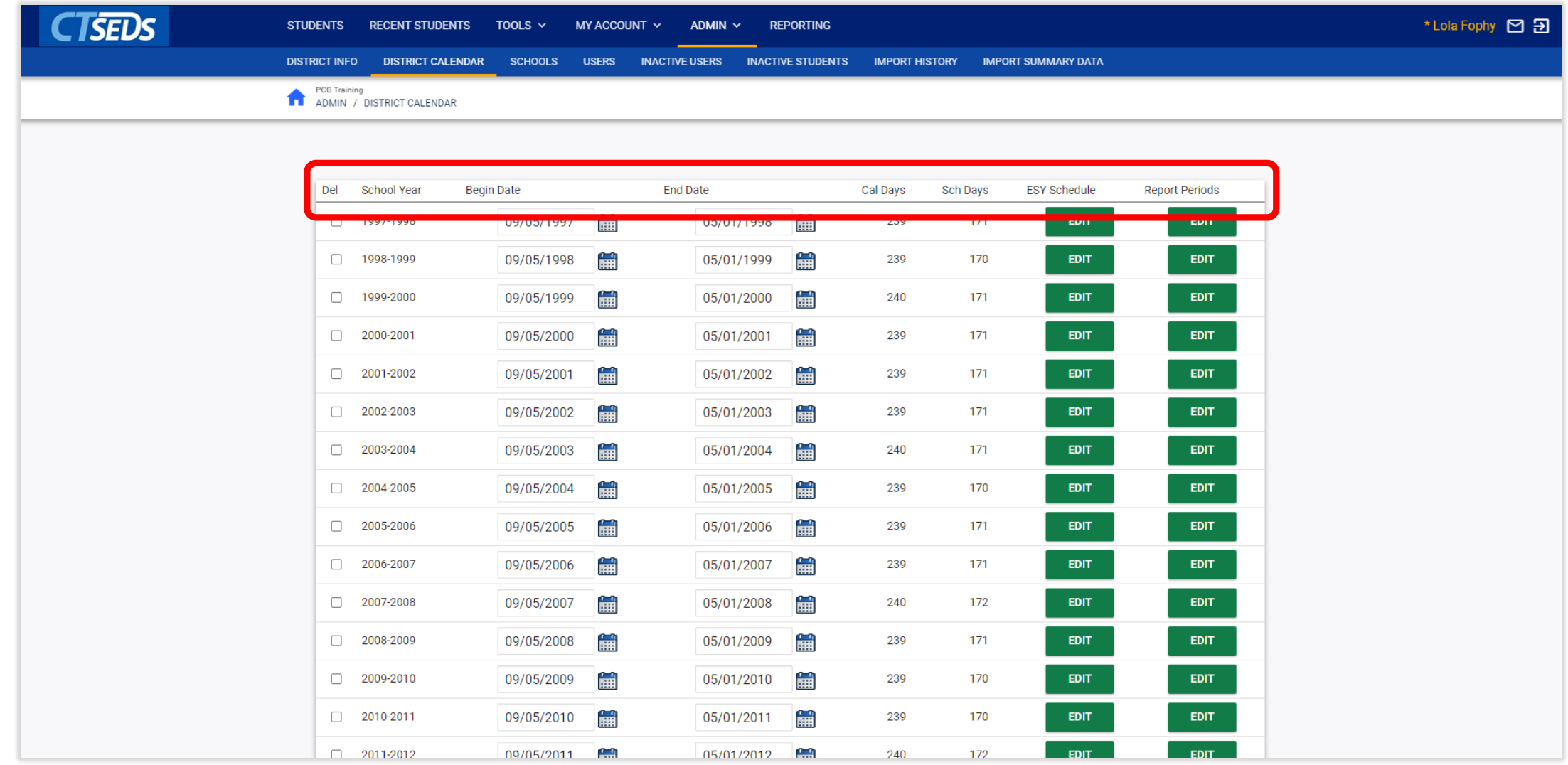

### Edit School Years

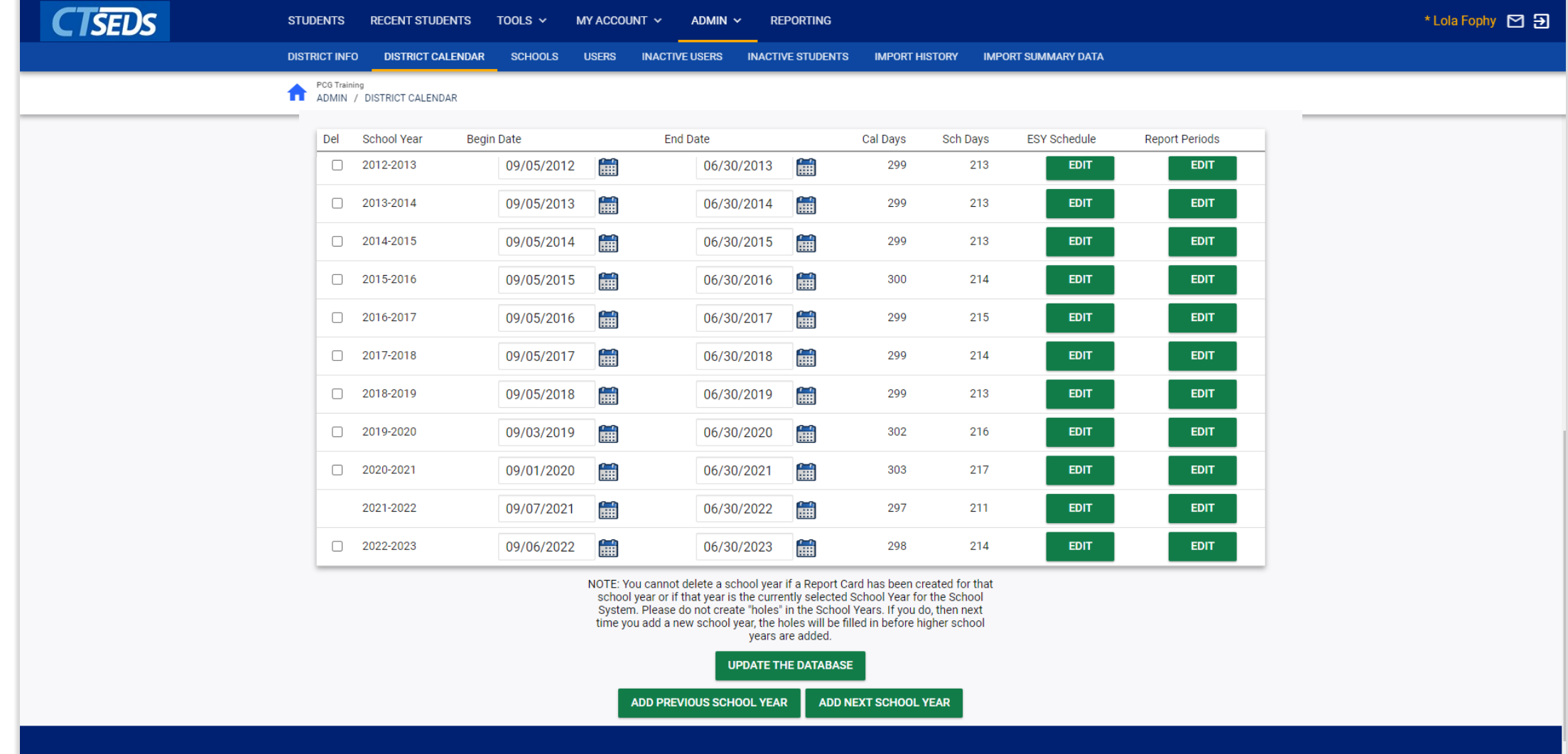

## Edit Reporting Periods

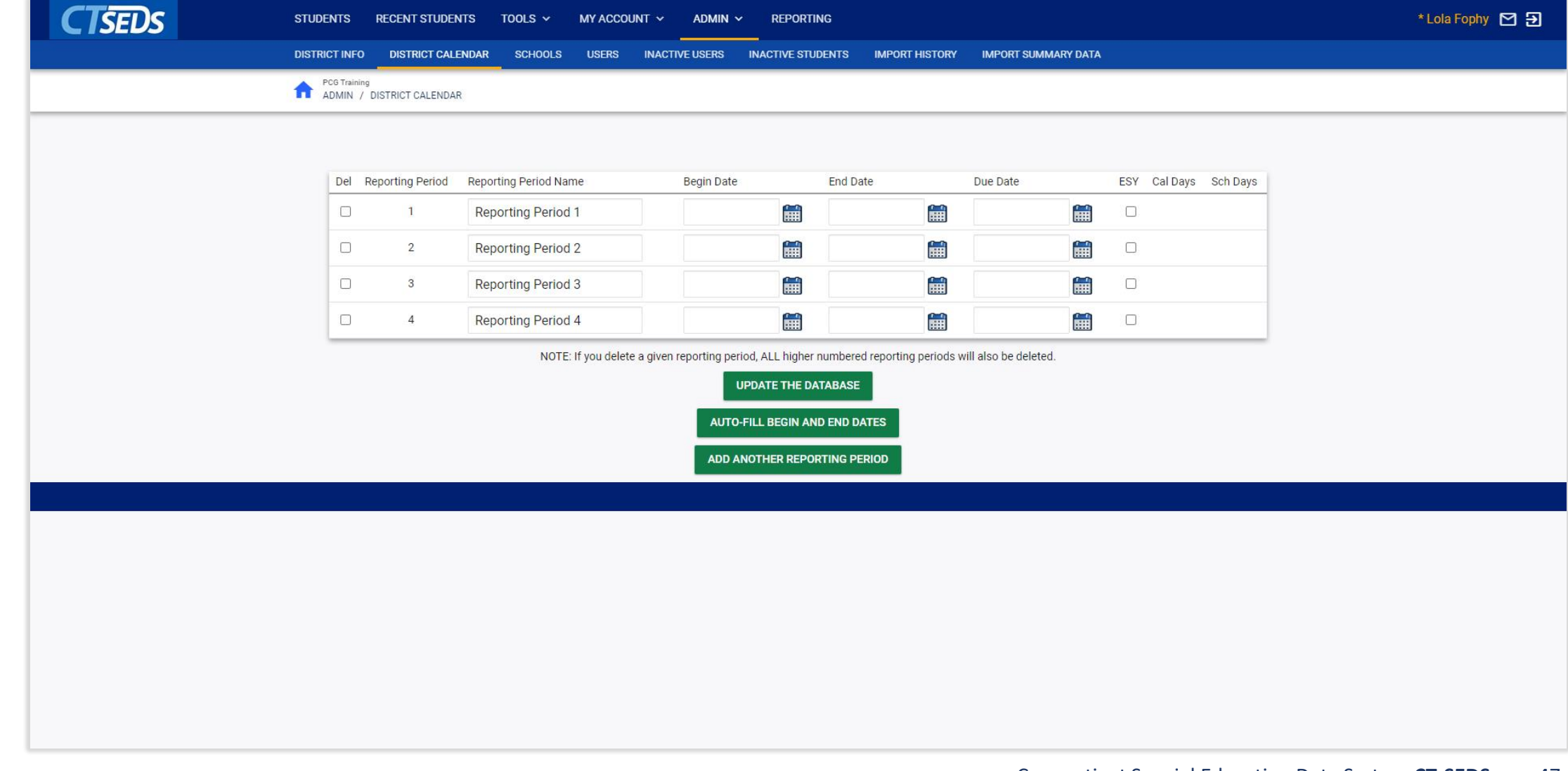

# Progress Report

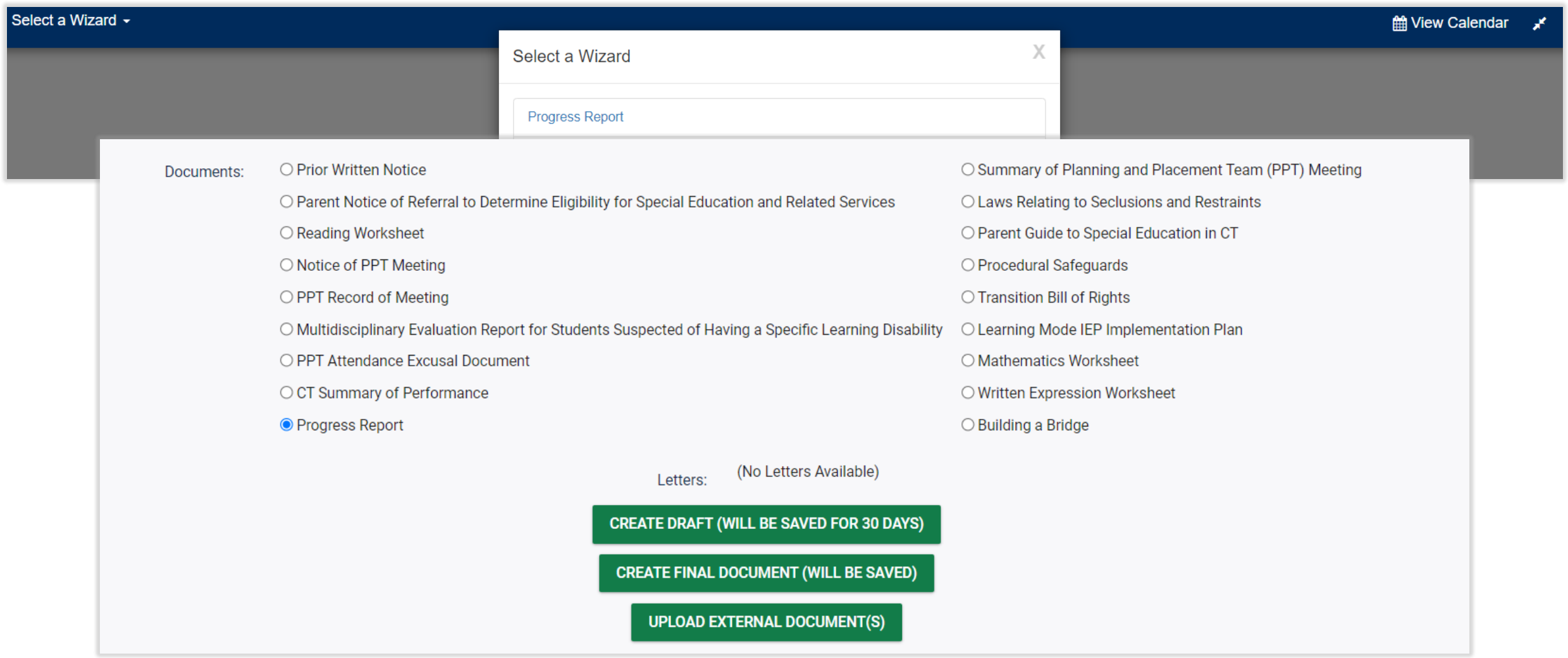

Error You cannot create a Progress Report for this Student because there is no current IEP for this Student.

There are no Annual Goals on this Student's IEP!

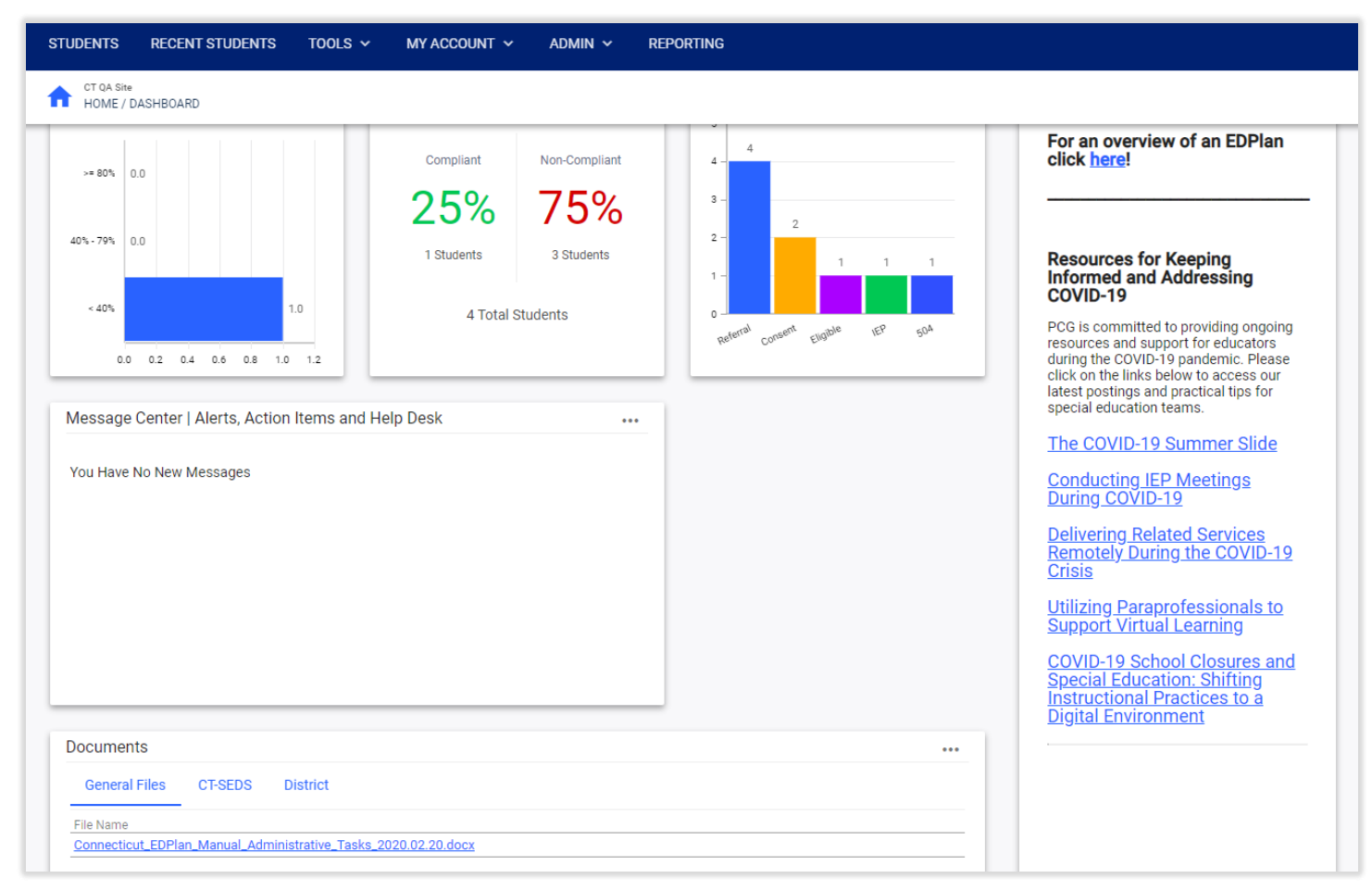

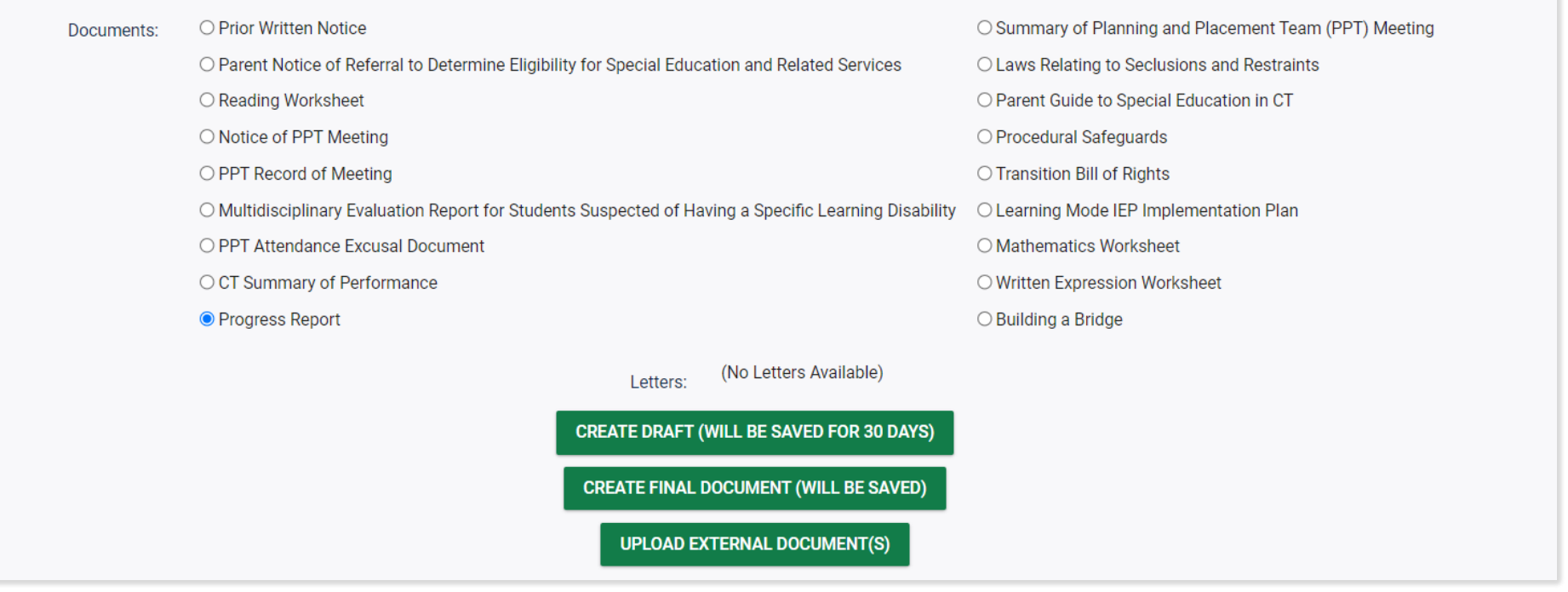

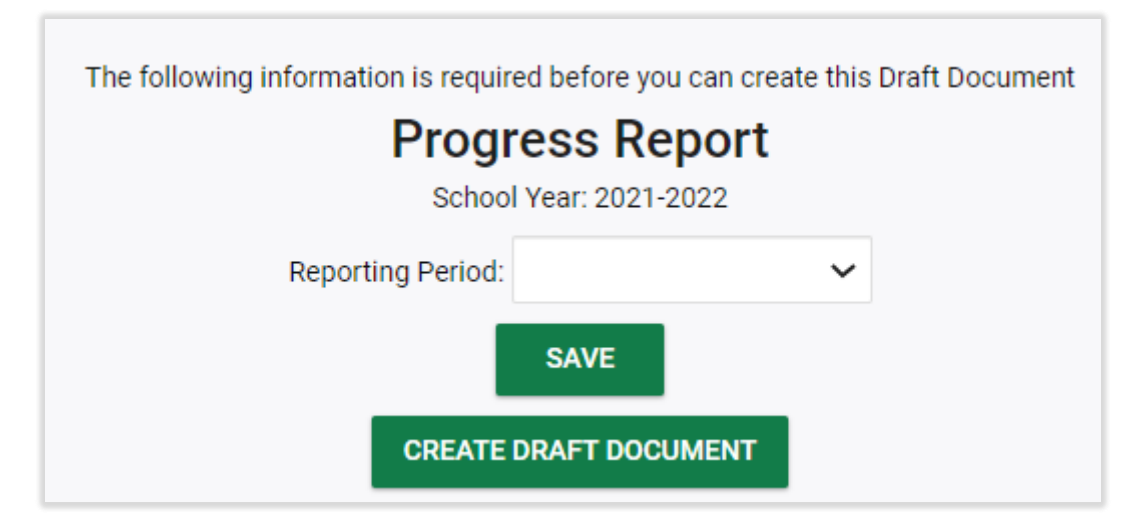

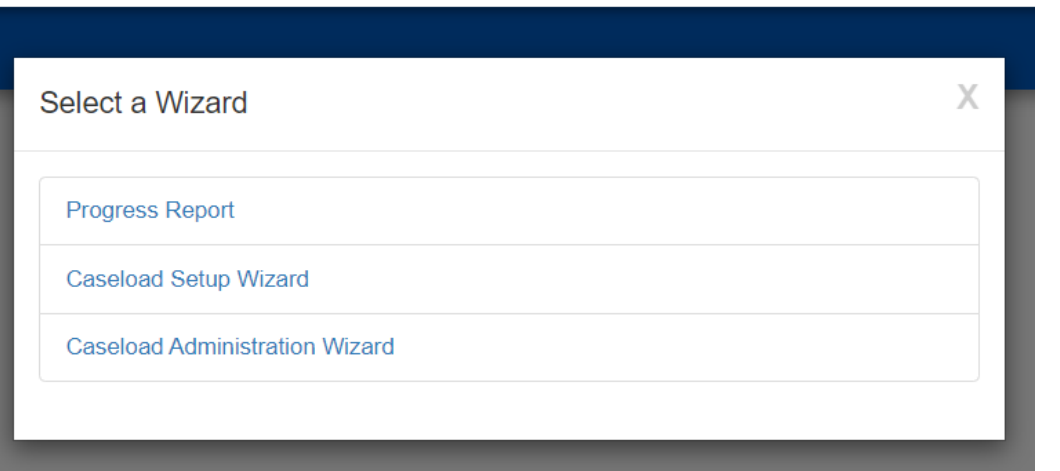

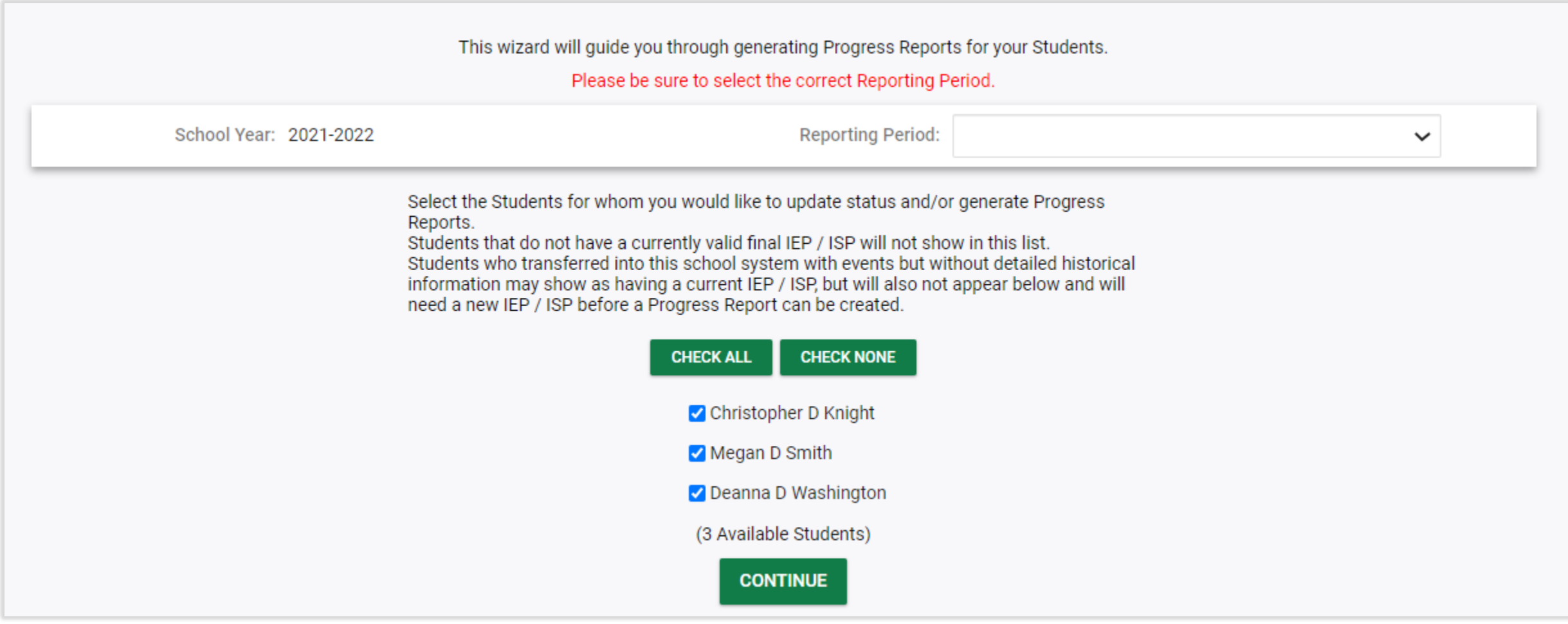

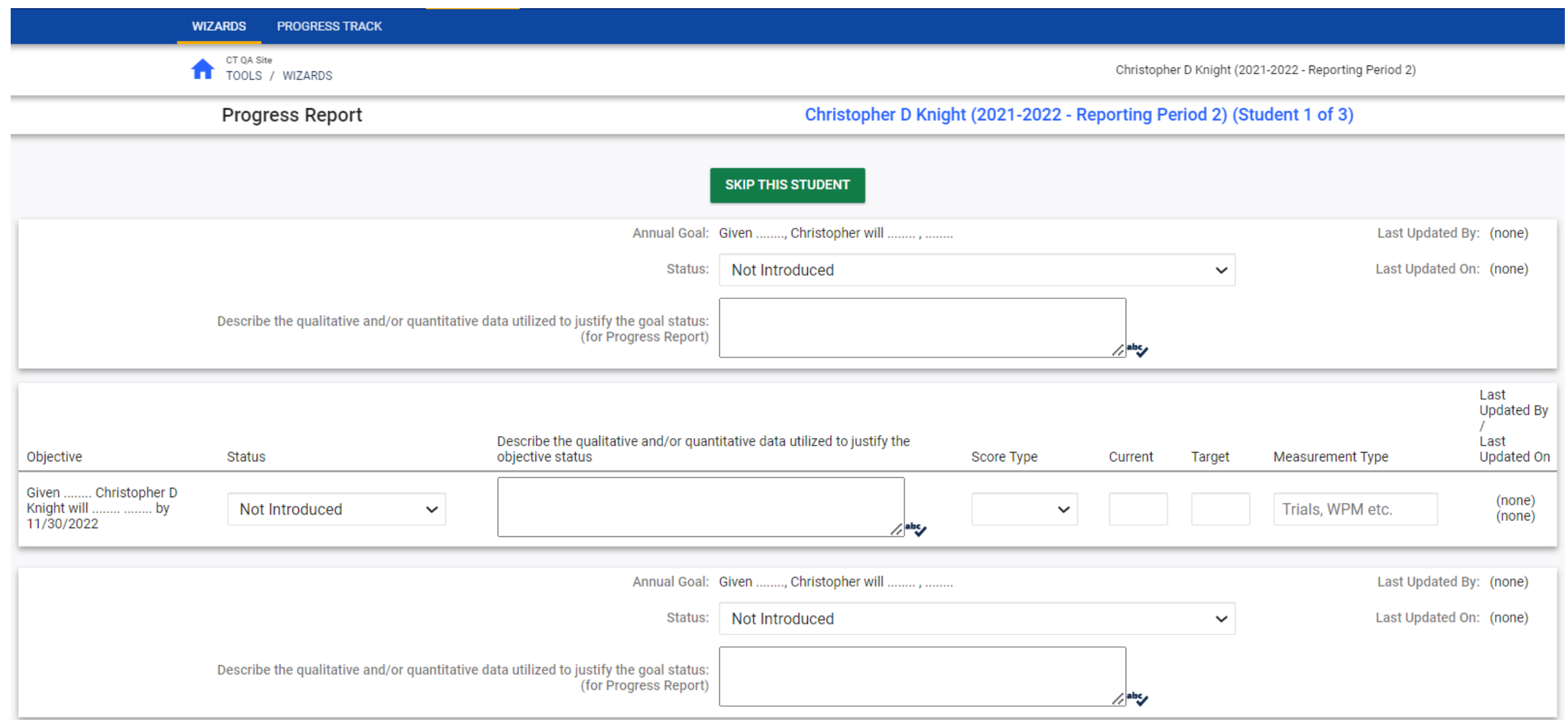

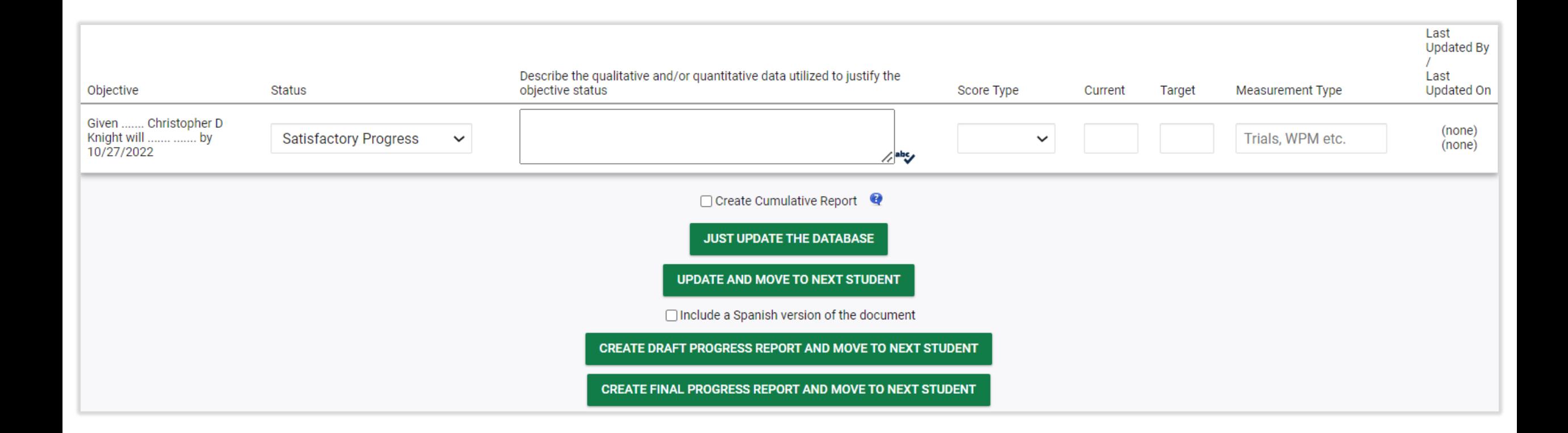

# Meeting Notice

#### **Meeting Notice Important Notes:**

- The PPT Meeting Notice is used to drive the logic in the system.
- Parent/Guardian information is pulled automatically from the Parent Information Page.
- Information from the PPT Meeting Notice is used to populate fields on related documents (e.g., IEP).
- User will enter Scheduling Date, Meeting Date, Time and Location.
- The name, title, and contact information for the PPT meeting notice "sender" can be set to populate automatically.

#### **Meeting Notice: 4- Entry Points**

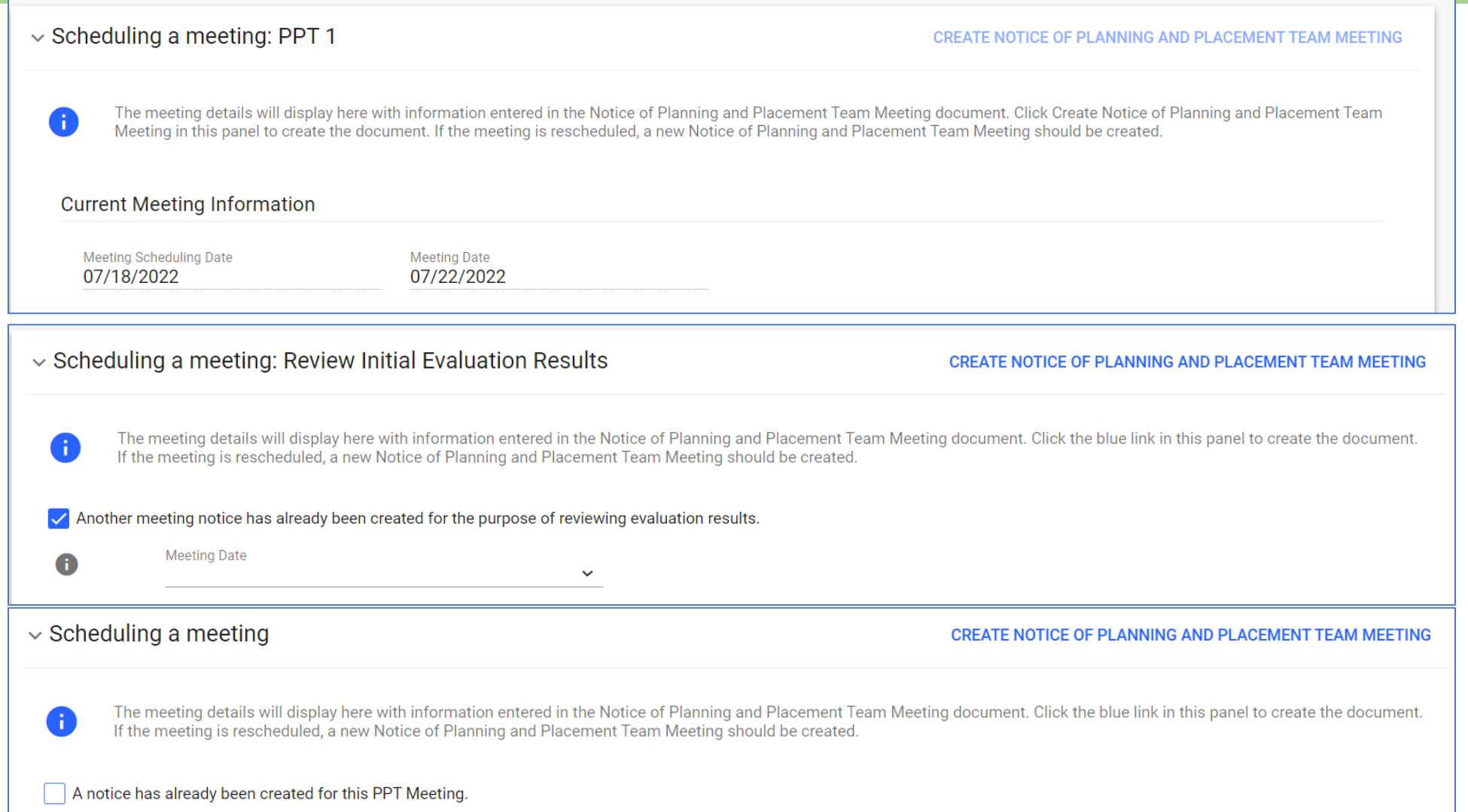

#### The purpose of this meeting is

#### **Initial Evaluation**

Review a referral to special education and consider/plan an initial evaluation

Review initial evaluation results and determine eligibility for special education and if eligible develop IEP (or ISP if offered)

#### **IEP**

**Conduct an Annual Review** 

Conduct an Annual Review and review three-year reevaluation results to determine continued eligibility

Review or Revise the IEP

Review or Revise the IEP and review three-year reevaluation results to determine continued eligibility.

#### **ISP**

Conduct an ISP Annual Review

Conduct an ISP Annual Review and review three-year reevaluation results to determine continued eligibility Review or Revise the ISP

Review or Revise the ISP and review three-year reevaluation results to determine continued eligibility.

Review three-year reevaluation results for Parentally Placed Private School Student (PPPSS) with no direct services.

#### **Non-Initial Evaluation**

- Plan a targeted assessment (non-three-year reevaluation)
- Review targeted assessment results
- Plan three-year reevaluation

## Meeting Notice: Additional Purposes

#### Additional Meeting Purpose Information

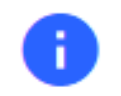

Indicate any additional information that is relevant for this PPT Meeting.

#### **Transition Planning**

The team will develop, review, or revise transition goals and objectives (transition planning)

#### **Review/Revise Details**

Indicate if any of the following are relevant for this meeting to review or revise the IEP

**Student transfer** 

**Manifestation Determination** 

**Restraint/Seclusion Review** 

None of the above

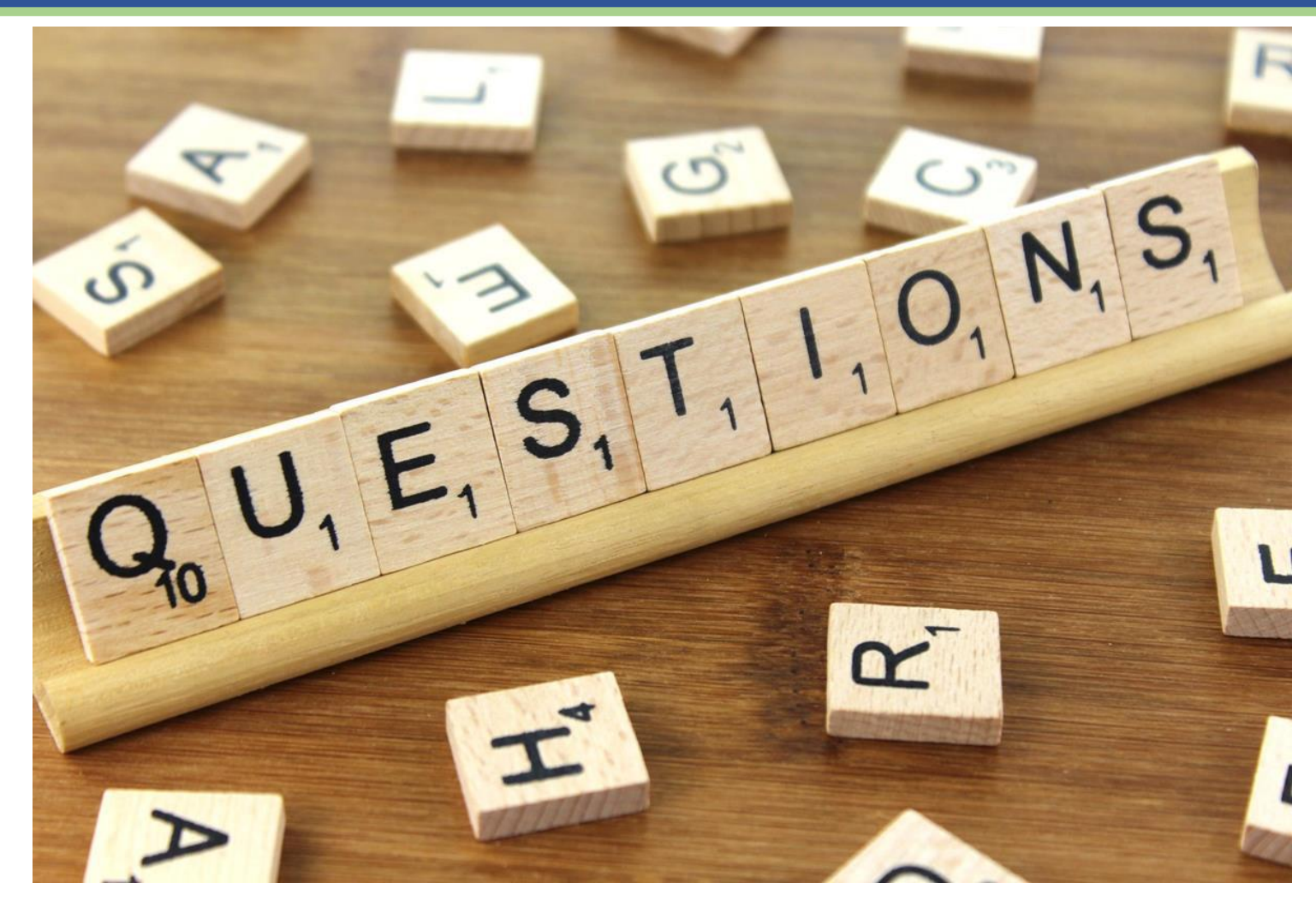

CONNECTICUT STATE DEPARTMENT OF EDUCATION

## Technical Edits

- Finalized Documents
	- Technical Edits
	- Substantive Edits
	- Communication with Parents
	- https://portal.ct.gov/-/media/SDE/Special-[Education/IEP\\_Document\\_with\\_Highlighted\\_Sections\\_Tech\\_Edits.pdf](https://portal.ct.gov/-/media/SDE/Bureau-Bulletin/2014/10/technical-edits-and-the-iep-guidance-memorandum.pdf)
	- [technical-edits-and-the-iep-guidance-memorandum.pdf \(ct.gov\)](https://portal.ct.gov/-/media/SDE/Bureau-Bulletin/2014/10/technical-edits-and-the-iep-guidance-memorandum.pdf) (Old IEP Highlighted)

#### • Draft Documents

- Expire after 30 days
- To retain data, create a new draft from the data in the workspace and this will restart the 30 day clock

### **Questions**

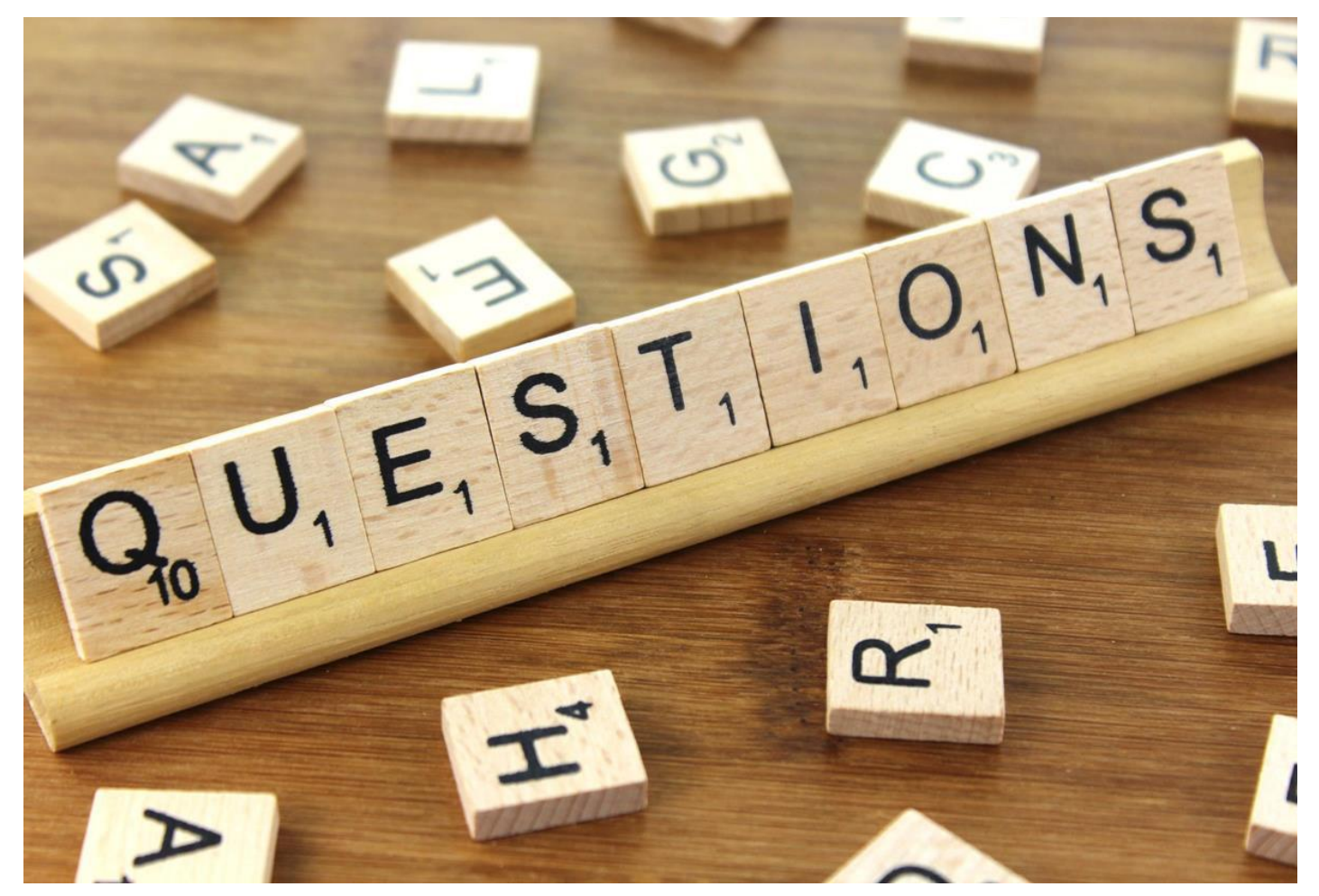

CONNECTICUT STATE DEPARTMENT OF EDUCATION

## Lunch Break

## Referral and Evaluation

## Initial Referral and Evaluation Flowchart

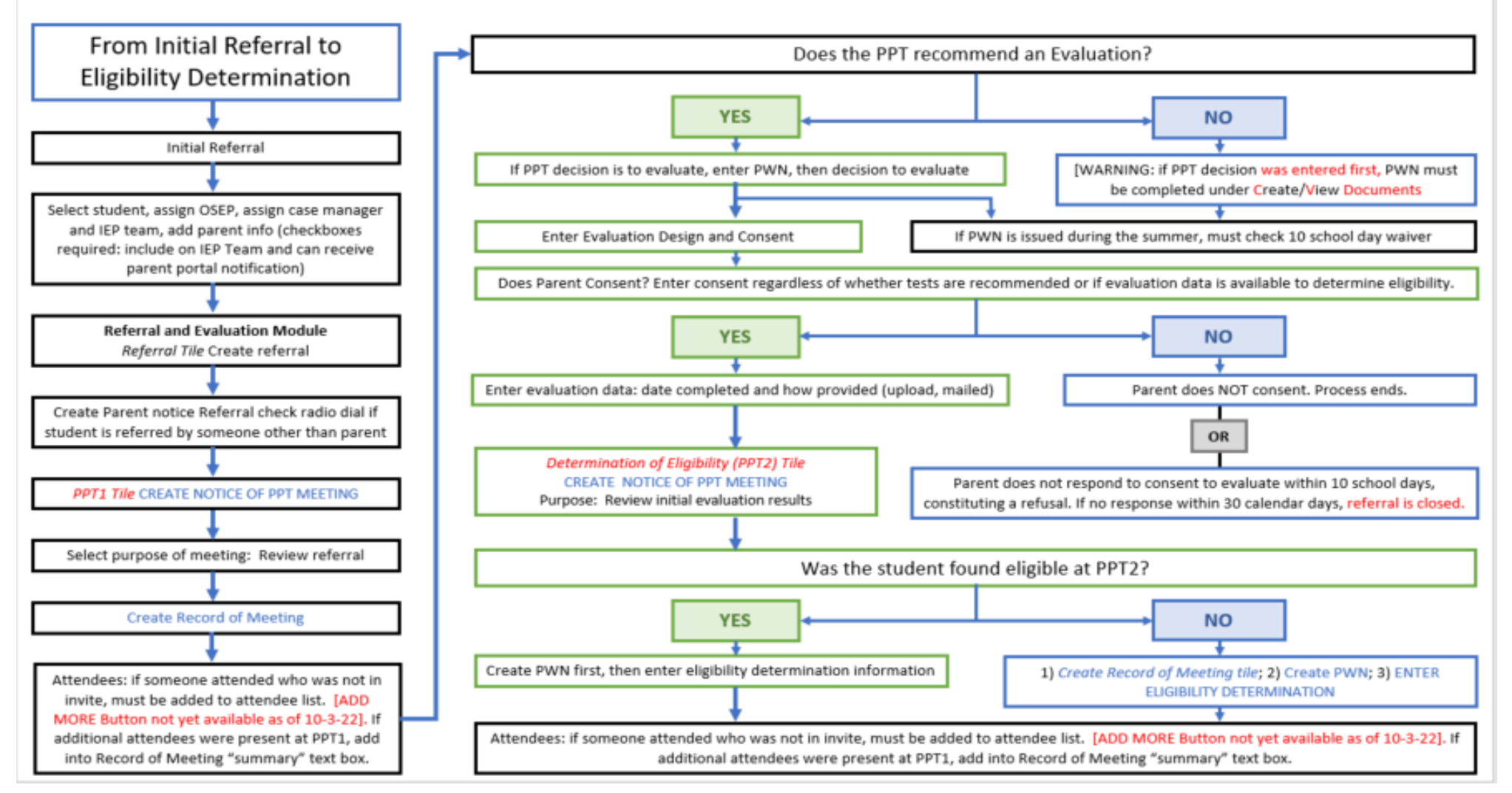

Connecticut Special Education Data System **CT-SEDS**

66

### Diagnostic Placement

What is a Trial Placement for Diagnostic Purposes?

- **Evaluation**
- **Initial or Reevaluation**
- Structured program
- 40 school days or less
- **Previous evaluation results are inconclusive**

### Diagnostic Placement

Requirements for Trial Placement for Diagnostic Purposes?

- **Diagnostic goals/objectives**
- **Types and amount of services**
- Meet every 10 school days (need not be a formal PPT)
- Convene PPT 5 days prior to conclusion of the trial placement

## CT-SEDS INTERFACE: Diagnostic Placement

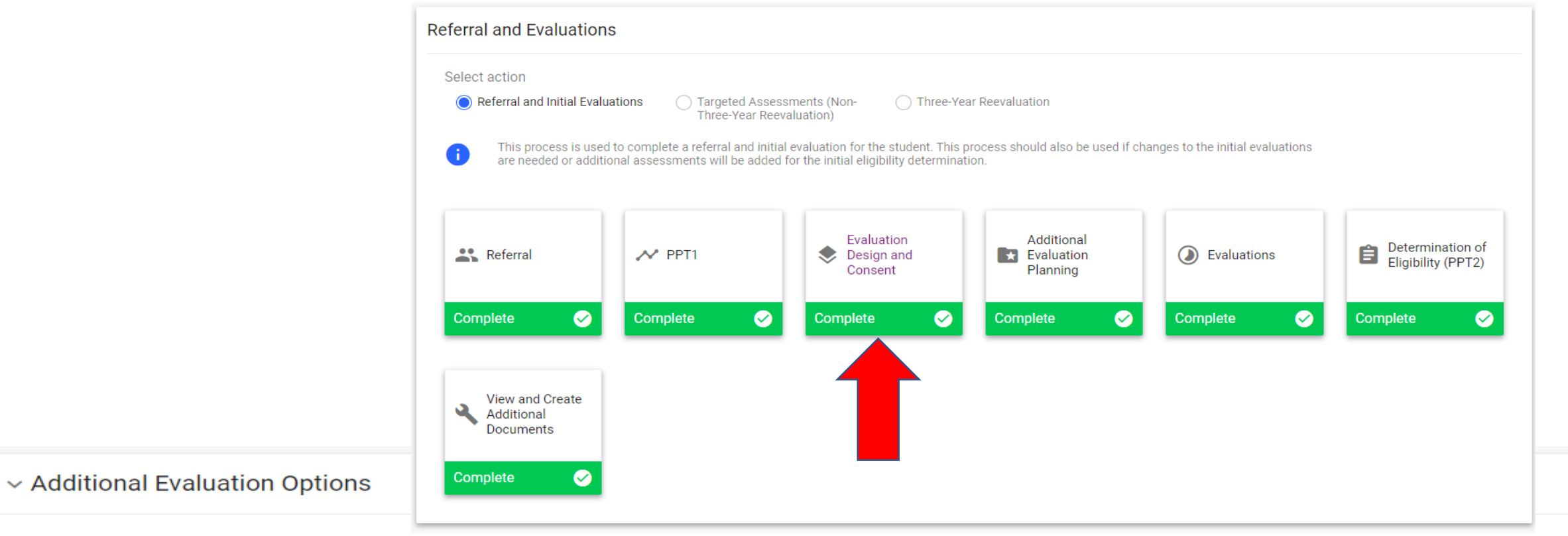

PPT is considering Specific Learning Disability (SLD)

√ PPT has determined that a diagnostic placement will be initiated in order to determine initial or continued eligibility or to develop or revise the student's IEP.

Continue to the next page to complete the relevant information and documentation related to the additional evaluations.

## CT-SEDS INTERFACE: Diagnostic Placement

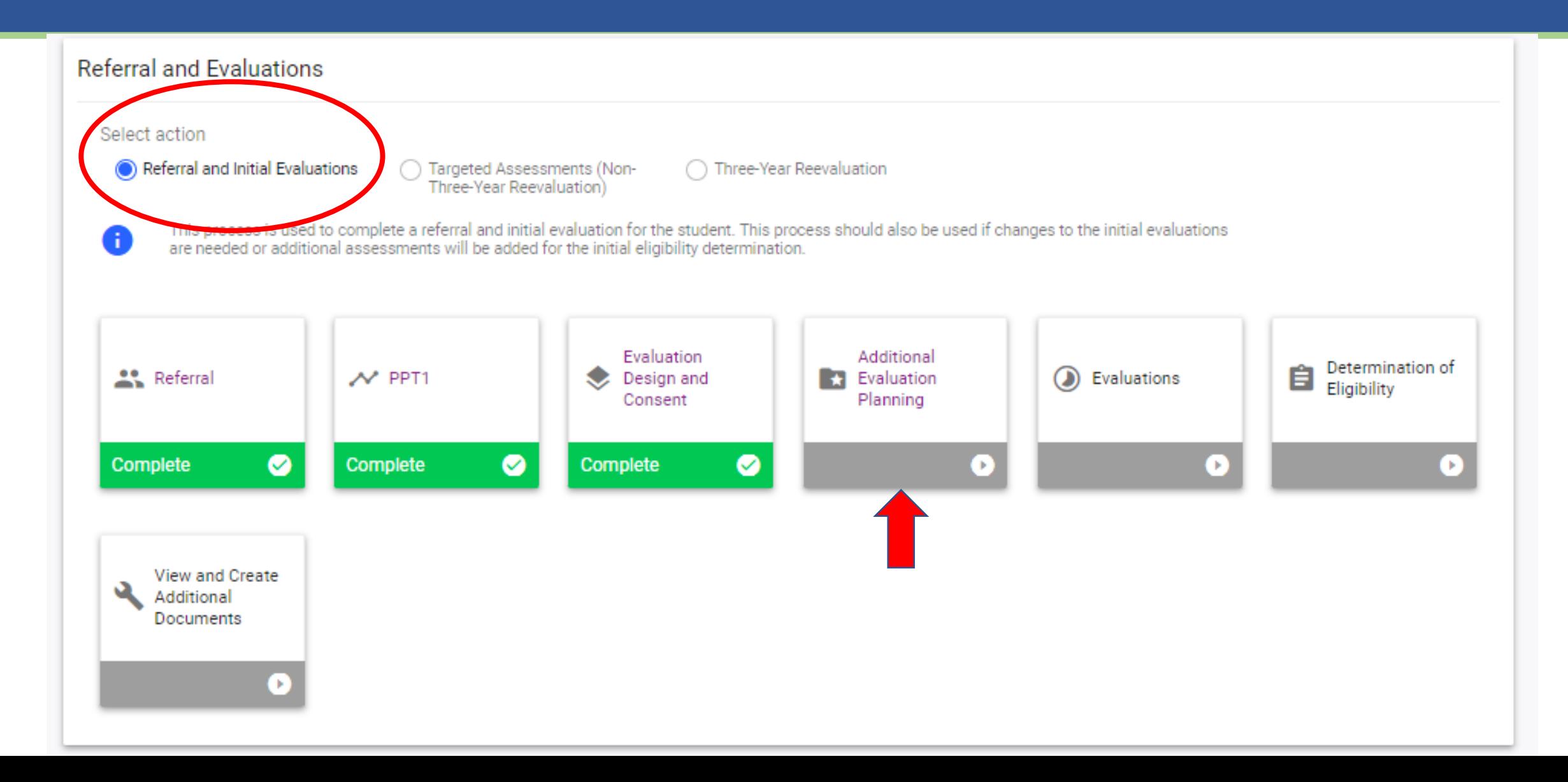

### CT-SEDS Diagnostic Placement – Consent

#### $\sim$  Trial Placement Consent Document

Fill in the details regarding the student's Trial Placement. Click "Create Consent Form" to generate the document for parent consent.

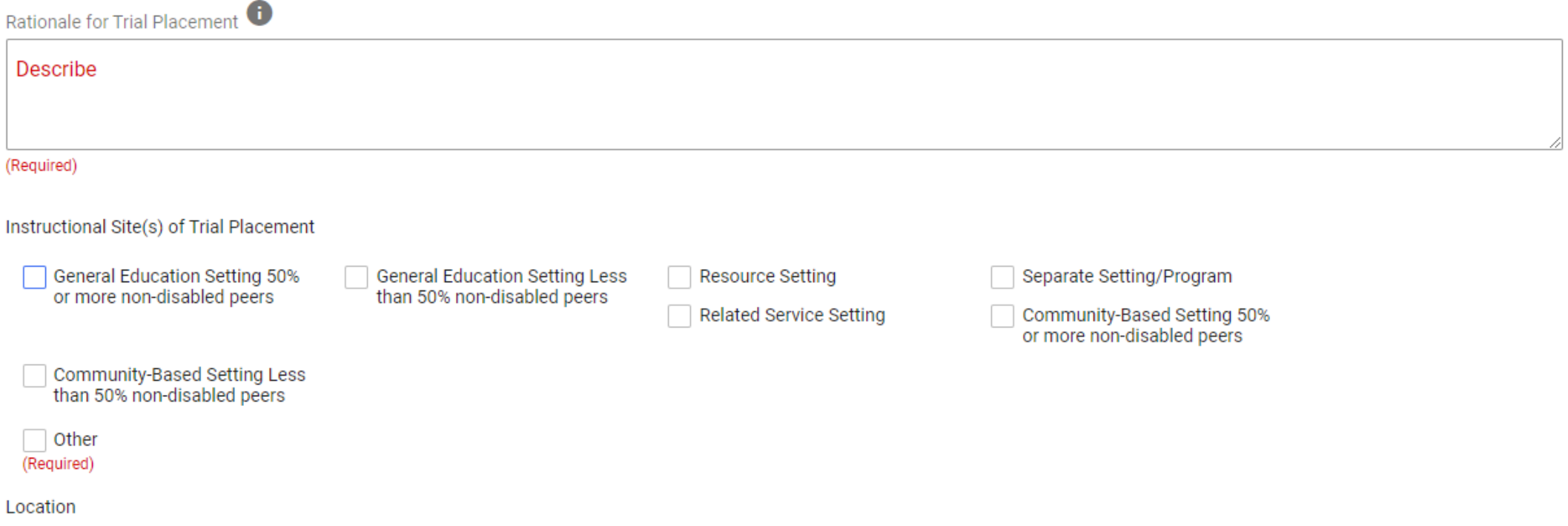

The location is fully or partially outside of the student's enrolled school

### CT-SEDS Diagnostic Placement – Consent

#### $\vee$  Diagnostic Goal(s) and Objectives

**ADD DIAGNOSTIC GOALS** 

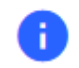

Goals should be based on the PPT's outstanding evaluation questions. Progress on objectives should be measured with the information/data that will be collected and reviewed every two weeks.

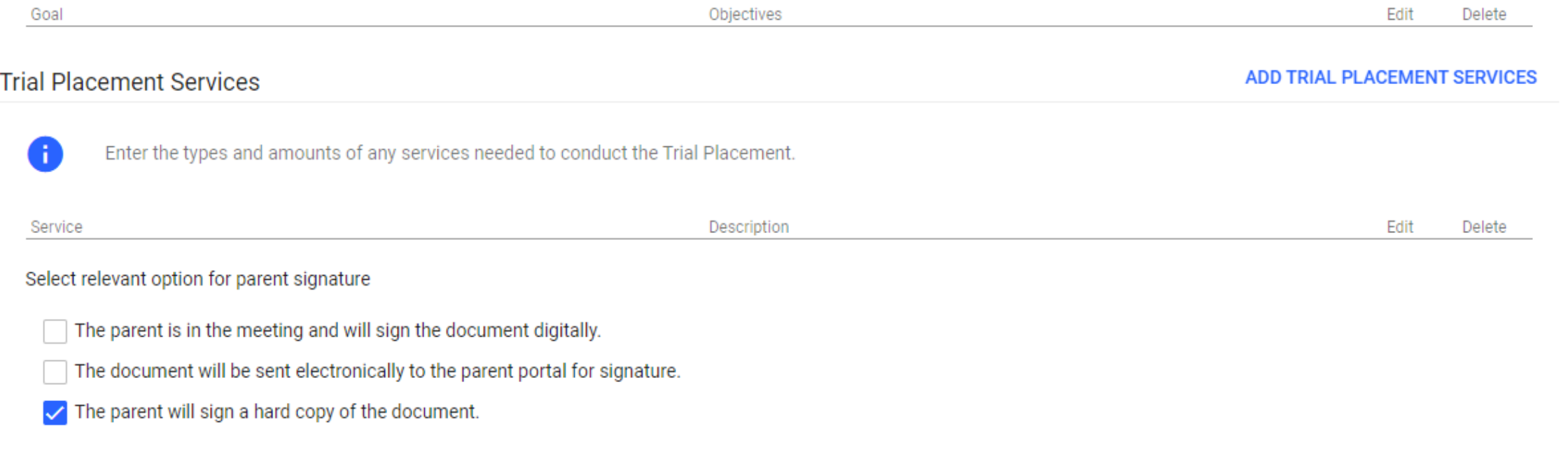

Connecticut Special Education Data System **CT-SEDS** 72
### CT-SEDS Diagnostic Placement – Consent

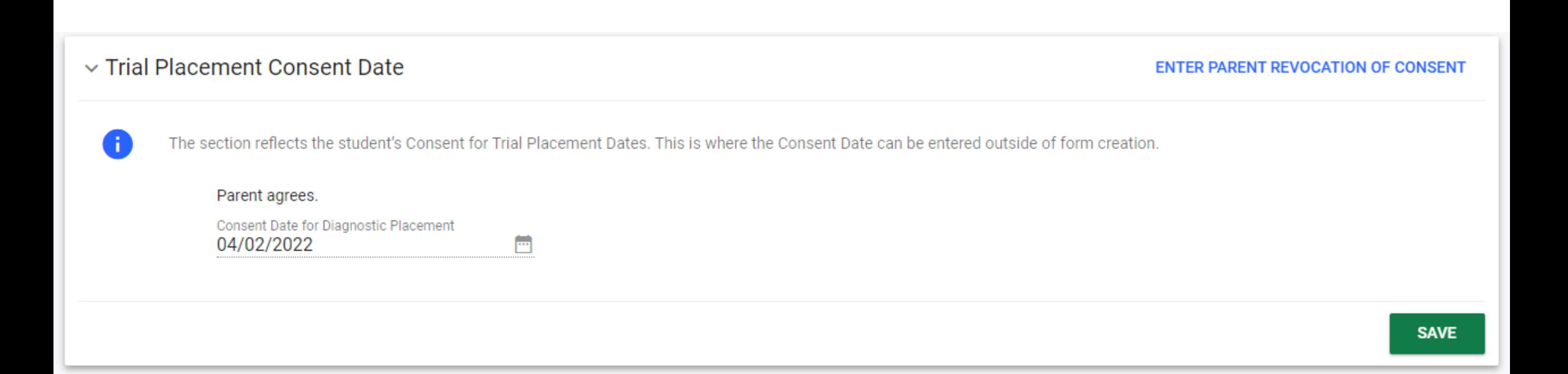

### CT-SEDS Diagnostic Placement - Progress

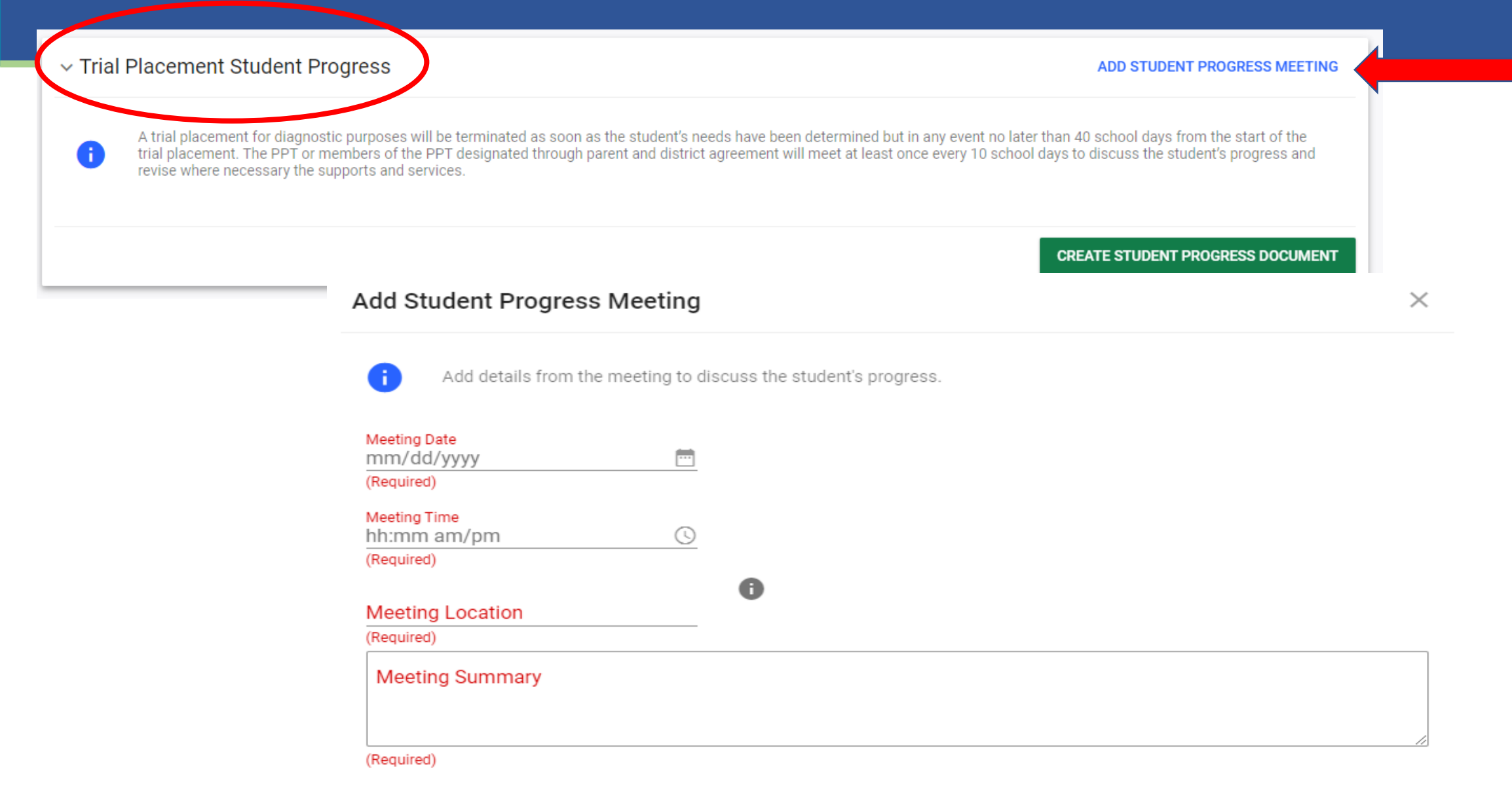

### **Questions**

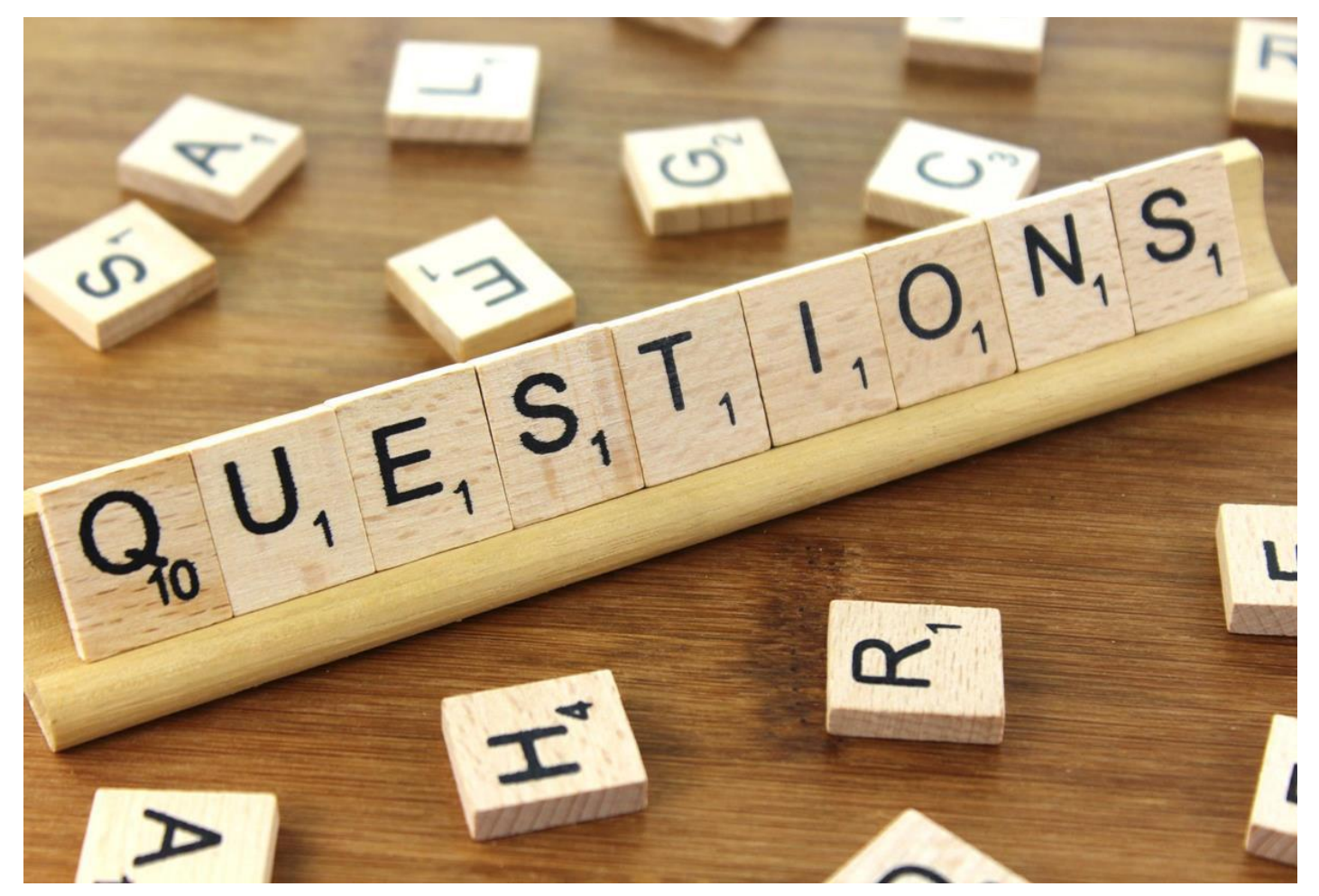

CONNECTICUT STATE DEPARTMENT OF EDUCATION

# Amendments

### Amend an IEP

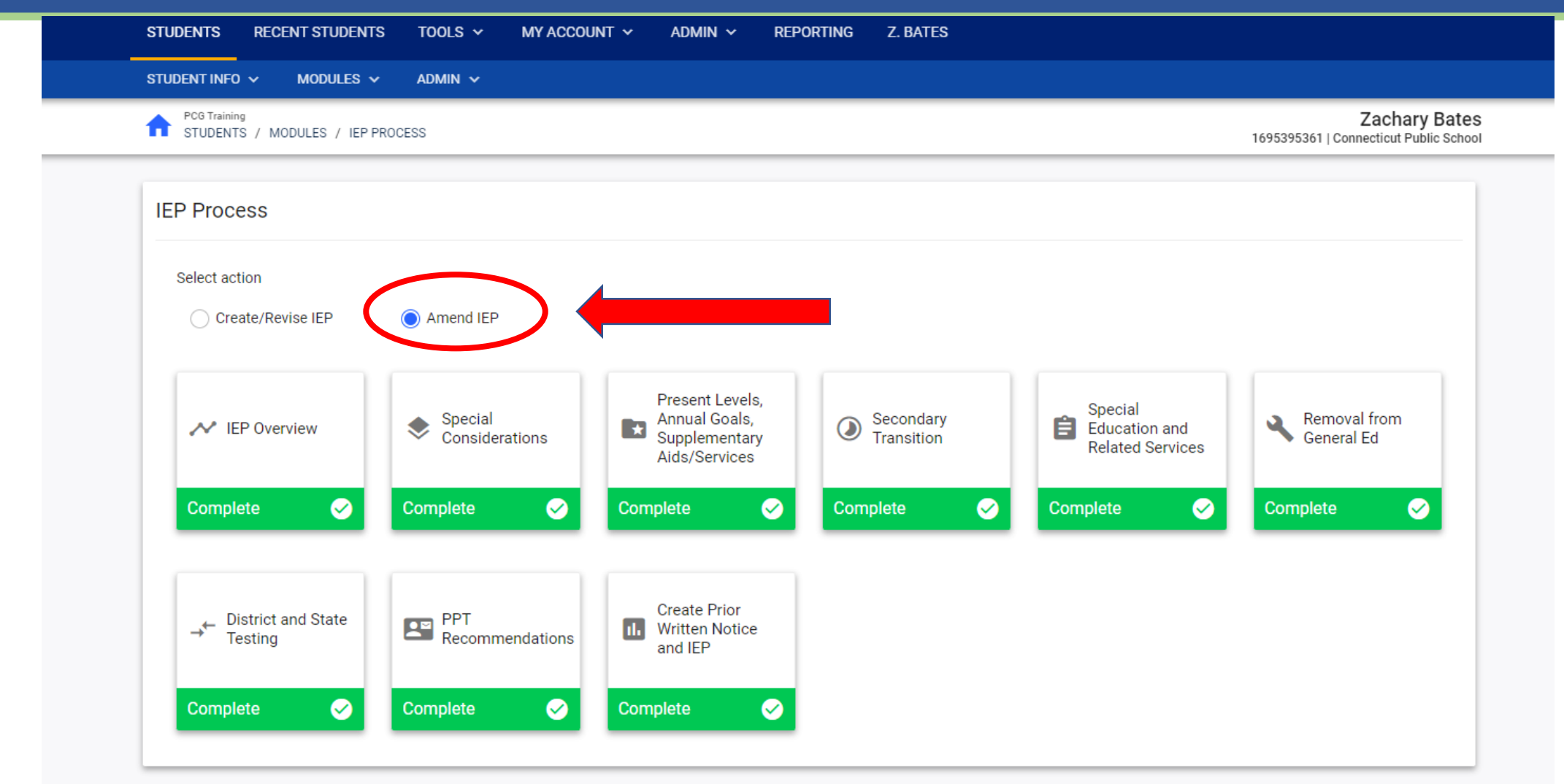

### Amend an IEP

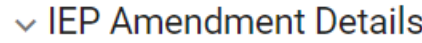

÷

Complete the relevant information for the IEP Amendment.Select the IEP Sections below that will be revised without convening a PPT meeting and describe the change(s). Then<br>complete the District Administrator/Designee Respo

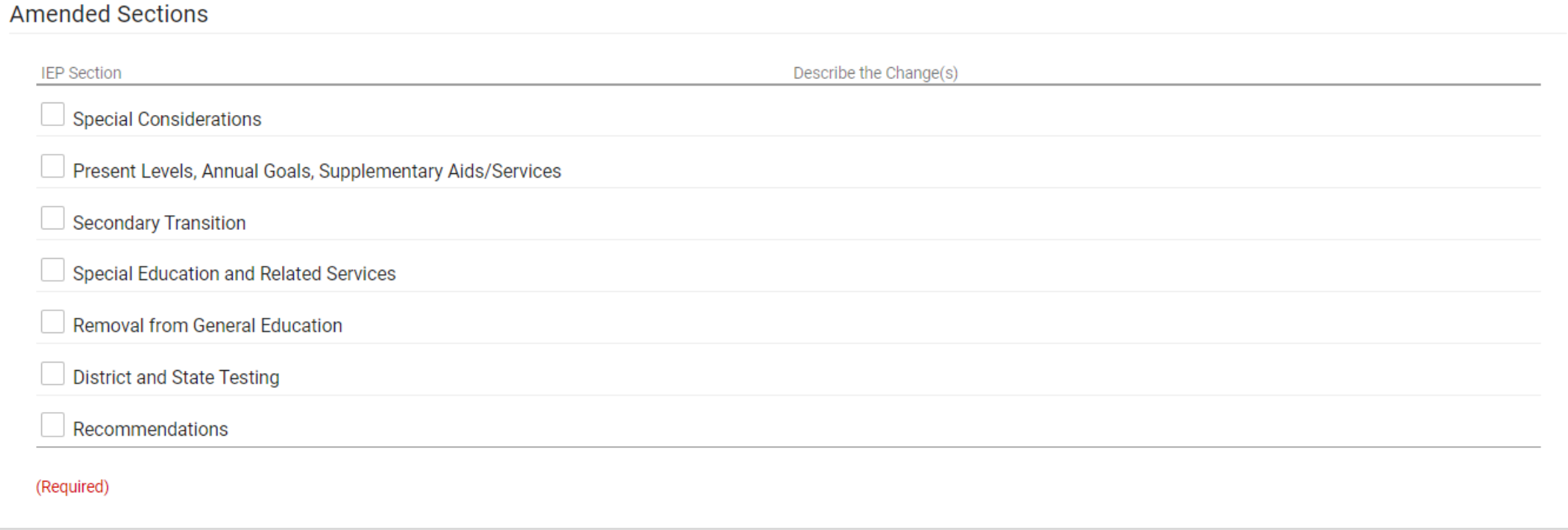

### Amend an IEP

District Administrator/Designee Response

Agree

District Administrator or Designee

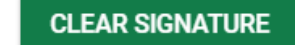

Include Spanish Translated Document

**CREATE DRAFT** 

## Tiles and Panels

### Tile, Panels, and Rules of Completion

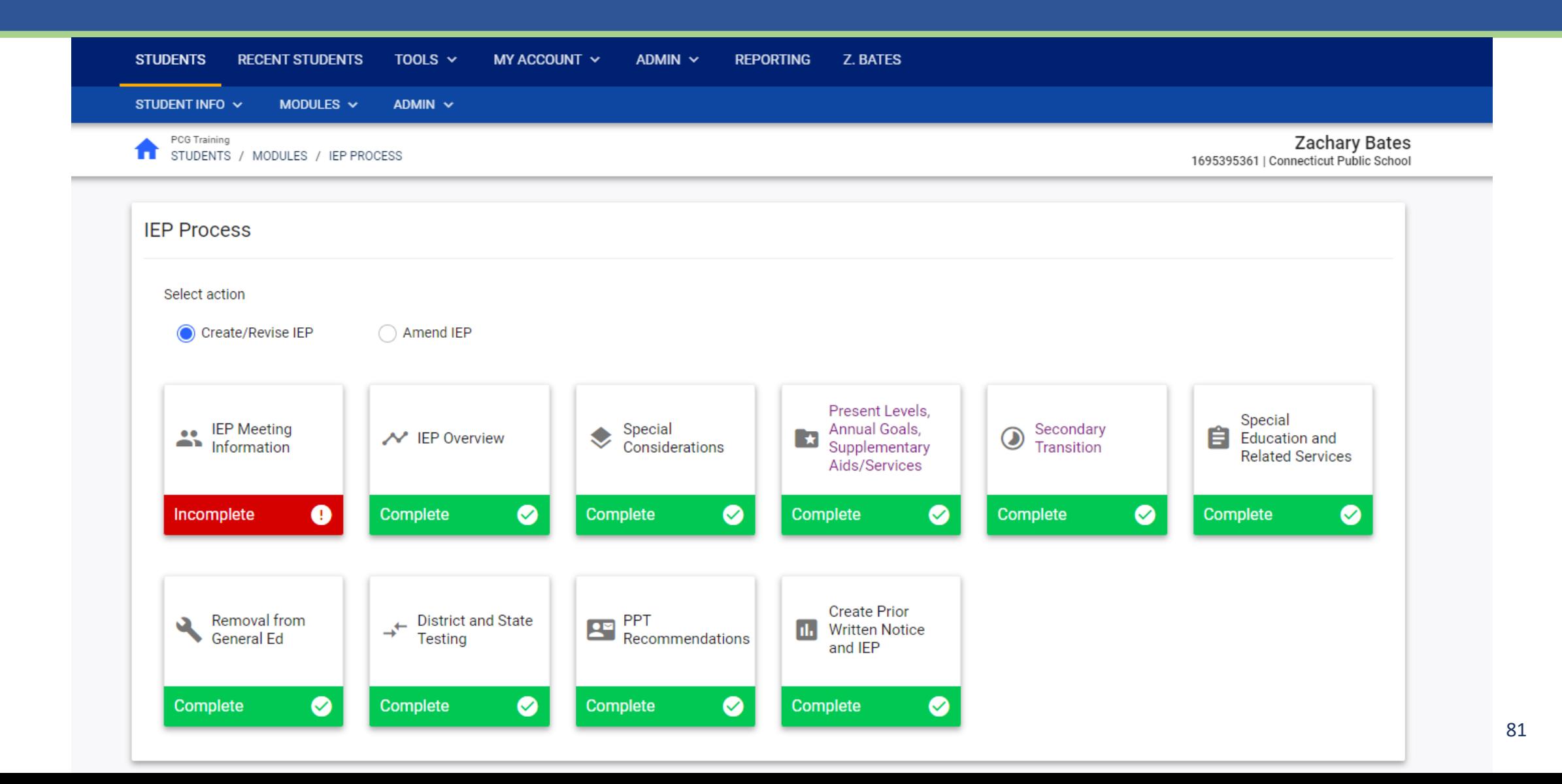

## Document Translation

### Translated Documents in CT-SEDS

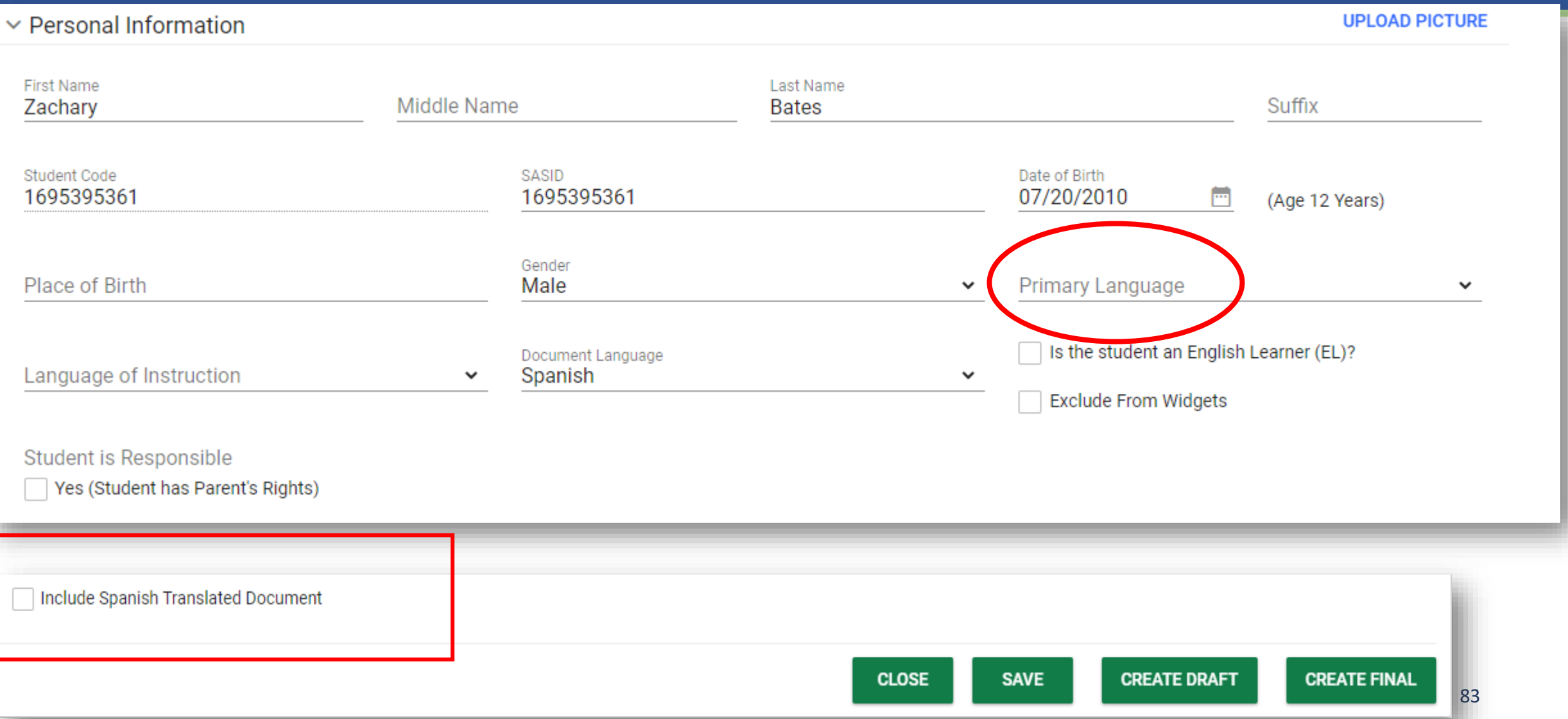

## Parent Portal

### Handout: Documents Pushed to Parent Portal

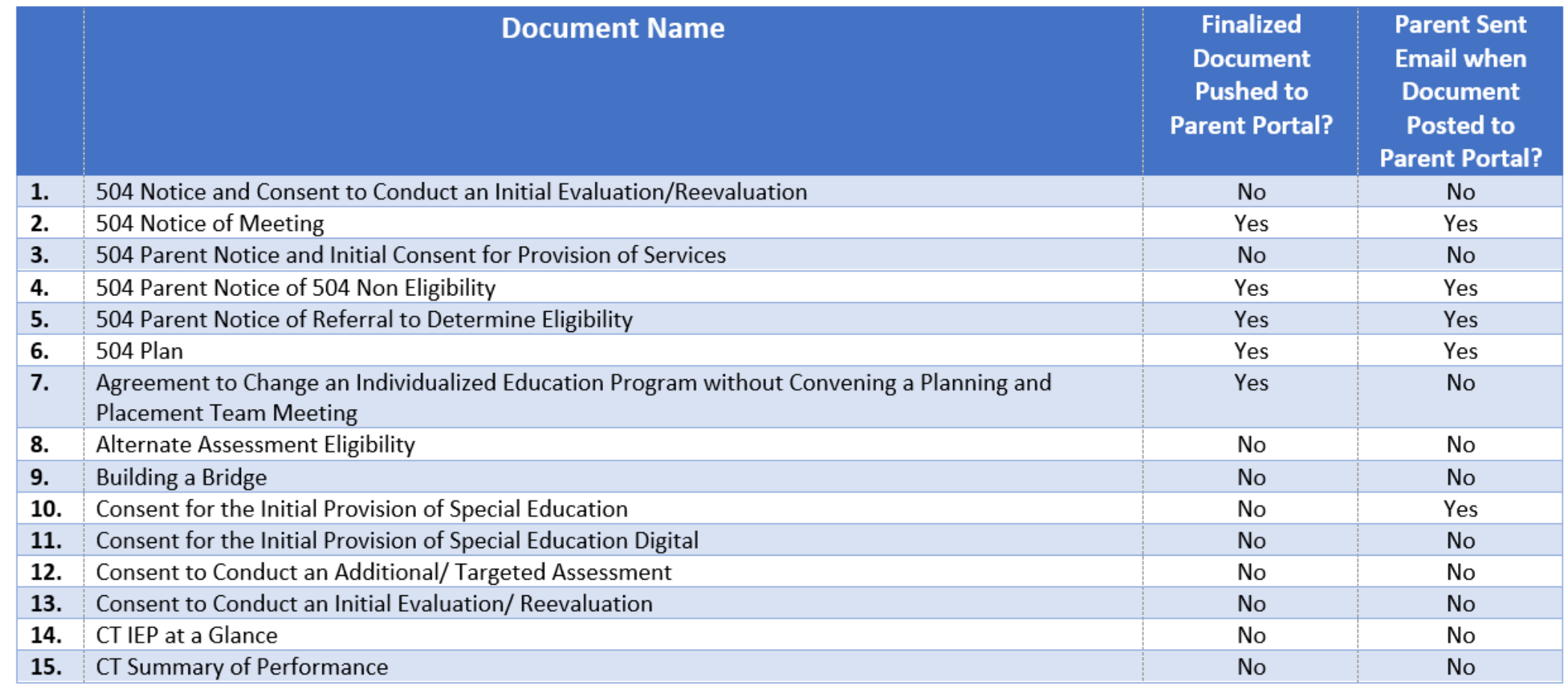

# Reports

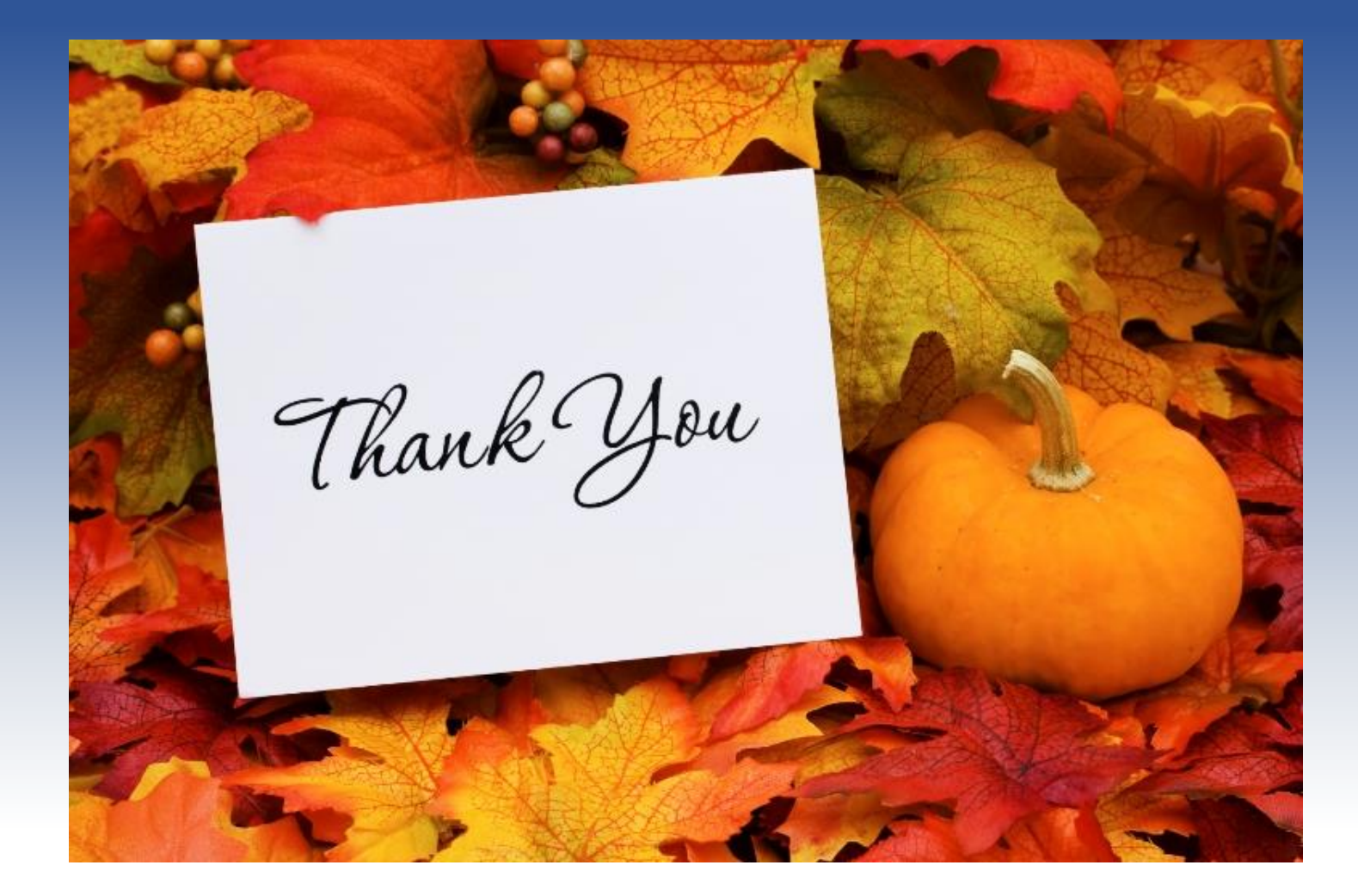

Thank you for the opportunity to engage with

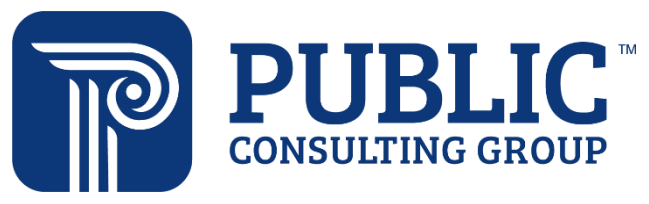

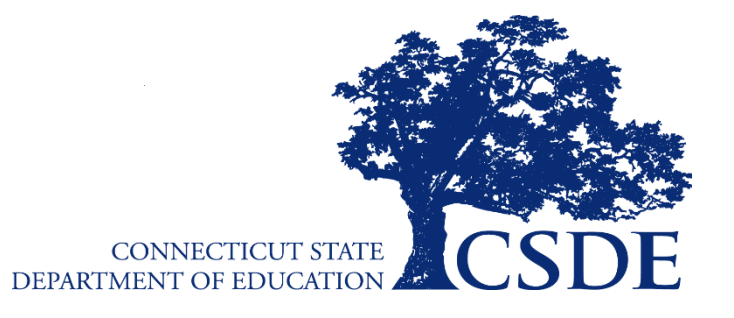

Connecticut Core Standards **Systems of Professional Learning**